Государственное бюджетное профессиональное образовательное учреждение «Кунгурский колледж агротехнологий и управления»

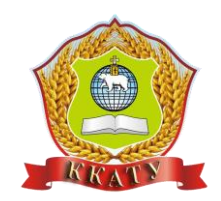

# **МЕТОДИЧЕСКИЕ РЕКОМЕНДАЦИИ К ВЫПОЛНЕНИЮ ПРАКТИЧЕСКИХ РАБОТ ПО ДИСЦИПЛИНЕ ОПД.08 ИНФОРМАТИКА**

по специальности 19.02.11 Технология продуктов питания из растительного сырья

базовой подготовки

2023 г.

Рассмотрено и одобрено на заседании методической комиссии информационных дисциплин от «29» августа 2023г.

Утверждаю: заместитель директора по УМР Theme Л.И.Петрова

Предфедатель МК <u>/ Атушкина А.В.</u>

Организация-разработчик: **государственное бюджетное профессиональное образовательное учреждение «Кунгурский колледж агротехнологий и управления»** 

Составитель:

Кирьянова Ольга Анатольевна, преподаватель Ф.И.О., должность

#### **Пояснительная записка**

Методические рекомендации к выполнению практических работ по дисциплине «Информатика» предназначены для организации самостоятельной работы студентов первого курса очного отделения специальности 19.02.11 Технология продуктов питания из растительного сырья на уроке.

Практические работы позволяют закрепить, систематизировать и определить уровень знаний и умений по темам дисциплины «Информатика».

Изучив теоретический материал, выполнив практические и контролирующие задания, студент будет обладать устойчивыми знаниями, умениями и навыками использования компьютерных технологий в будущей профессиональной деятельности.

Перед выполнением студентами практической работы преподаватель проводит инструктаж по выполнению задания, который включает цель задания, его содержание, время выполнения, ориентировочный объем работы, основные требования к результатам работы, критерии оценки теста и практического выполнения задания.

Все вопросы теста и варианты ответов выводятся в случайном порядке. Программа тестирования работает в свободном режиме, где тестируемый может отвечать на вопросы в любой последовательности, переходить (возвращаться) к любому вопросу самостоятельно. В тесте предусмотрены следующие типы заданий: одиночный выбор, множественный выбор, установление последовательности, установление соответствия.

3

# **Критерии оценки выполненных заданий и степени овладения запланированных умений**

Критерии оценки выполнения заданий по практическим работам:

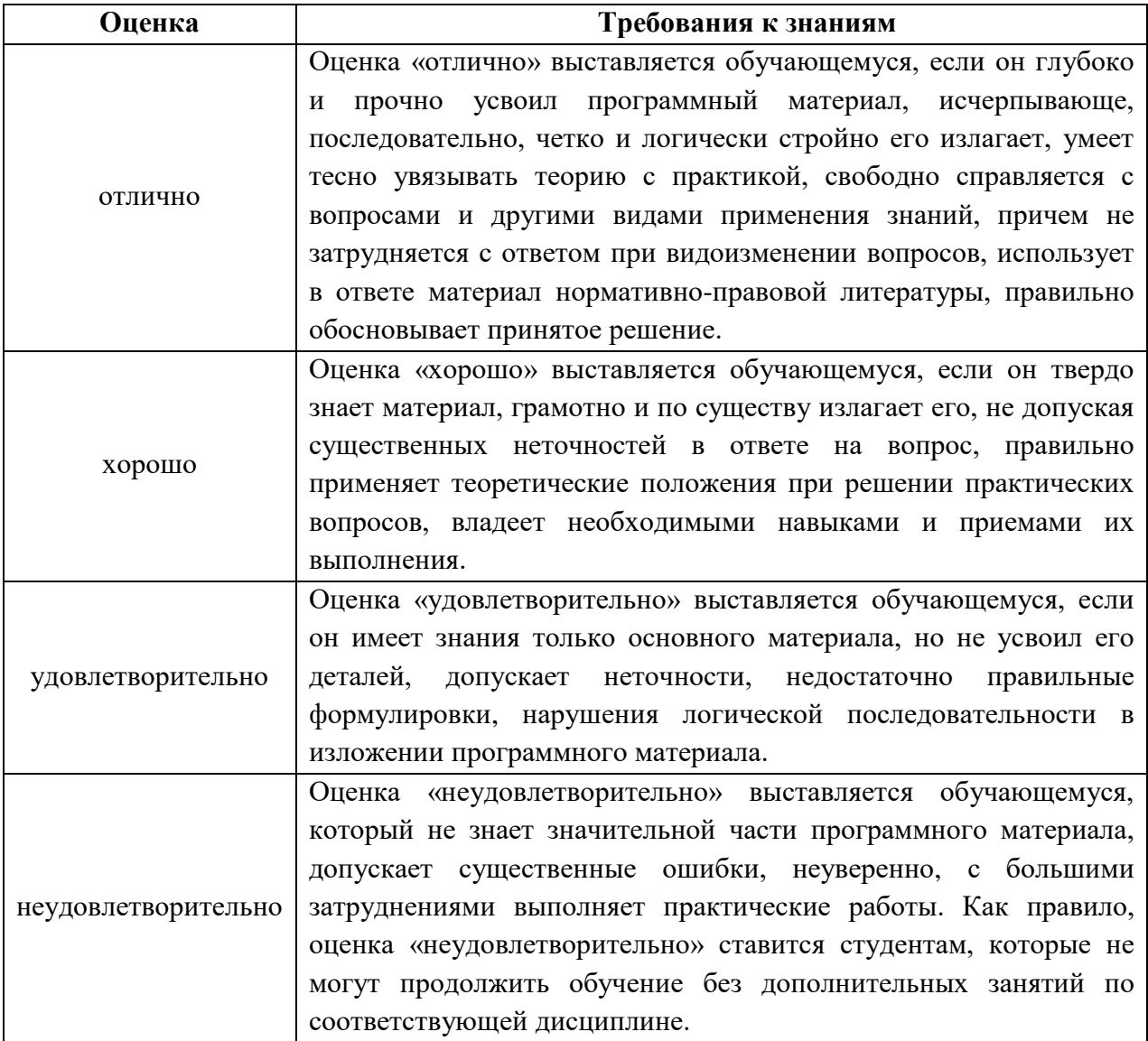

# **Общие методические рекомендации по организации и проведению практических работ**

Каждое практическое занятие начинается с организационного момента, включающего проверку посещаемости, готовности обучающихся к занятию.

Перед началом преподаватель ставит перед обучающимися задачи, проводит общий инструктаж по выполнению заданий (технике безопасности на рабочем месте).

В ходе выполнения заданий преподаватель направляет, консультирует обучающихся, проводит проверку знаний и умений, делает анализ выполнения задания. Занятие заканчивается оценкой работы обучающихся.

# **Методические рекомендации для практических работ по теме: Технологии обработки текстовой информации**

### **Цели:**

- рассмотреть понятия текстового редактора и текстового процессора;
- рассмотреть основные возможности текстового редактора и текстового процессора;
- рассмотреть правила оформления текстовых документов;
- ввести и закрепить понятия редактирования и форматирования;

#### **Задачи:**

#### **Обучающие:**

- рассмотреть понятия текстового редактора и текстового процессора;
- рассмотреть основные возможности текстового редактора и текстового процессора;
- рассмотреть правила оформления текстовых документов;
- ввести и закрепить понятия редактирования и форматирования;

#### **Развивающие:**

- развитие умения обработки и представления текстовой информации;
- в ходе решения образовательных задач создать условия для развития мыслительной деятельности учащихся;
- способствовать развитию познавательной активности учащихся;
- расширение кругозора;
- развитие навыков самоконтроля и взаимоконтроля.

#### **Воспитательные:**

- способствовать формированию устойчивого интереса к использованию информационных технологий в будущей профессиональной деятельности;
- воспитание информационной культуры;
- воспитание внимательности;
- воспитание аккуратности.

## **Ход практической работы:**

## **1. Ответить на вопросы входного контроля:**

- Как часто вам приходится работать с текстовой информацией? В чем заключается эта работа?
- Какие текстовые документы вам приходится создавать?
- Людям каких профессий необходимо умение работать с текстовыми документами? В каких сферах деятельности? Перечислите эти сферы деятельности и профессии.
- Приведите примеры текстовых документов.
- **2. Ознакомиться с краткими теоретическими сведениями.**

#### **Рассмотрение понятий редактирования и форматирования**

*Редактирование* - процесс изменения содержания текстового документа.

*Форматирование* - процесс оформления документа в соответствии с требованиями.

Правила оформления текстовых учебных документов

Текстовой учебный документ оформляется в соответствии с «Общими требованиями к текстовым документам» ГОСТ 2.105-79, ГОСТ 3.1127-93, ГОСТ Р 34.11- 94, ГОСТ Р 6.30-2003 или СТ СЭВ 2667-79.

Текстовой учебный документ должен быть отпечатан на принтере (на одной стороне листа) на стандартных листах белой бумаги формата А4 (210X297 мм) шрифтом 14 (12).

В печатном варианте отчет должен быть отпечатан через один (допускается полтора) межстрочных интервала.

По всем четырем сторонам листа следует оставить поля: размер левого поля 30 мм, правого 15 мм, верхнего и нижнего полей не менее 20 мм.

Текстовые документы оформляют в виде сброшюрованной пояснительной записки.

В сквозную нумерацию страниц включаются приложения и список литературы, а также исполненные на отдельных листах рисунки, графики, диаграммы, таблицы и компьютерные распечатки формата А4.)

#### **Рассмотрение понятий текстового редактора и текстового процессора**

*Документ* – это зафиксированная на материальном носителе информация с реквизитами, позволяющая ее идентифицировать. (*Федеральный закон «Об информации, информатизации и защите информации»*)

Текстовый редактор – это прикладная программа для создания, редактирования, форматирования, сохранения и организации печати текстового документа.

Простые текстовые редакторы (например, стандартное приложение Windows Блокнот) позволяют редактировать текст, а также осуществлять простейшее форматирование шрифта.

Более совершенные текстовые редакторы (например, Microsoft Word и OpenOffice.org Writer), которые называют текстовыми процессорами, имеют широкий спектр возможностей по созданию документов (вставка списков и таблиц, средства проверки орфографии, использование стилей и шаблонов др.).

#### **Назначение и основные возможности MS WORD**

Самым большим по своим возможностями до сих пор считается MS Word текстовый процессор от компании Microsoft.

*Возможности,* которые предоставляет программа Microsoft Word:

- 1. Возможность создавать новый документ, используя при этом шаблоны. Стоит уточнить, что сюда входят такие шаблоны, которые могут использоваться для создания стандартных писем, поздравительных записок, факсов, отчетов и других документов.
- 2. Возможность одновременно открывать и работать не с одним числом документов.
- 3. Автоматически проверять орфографию, стилистику и грамматику при вводе текста в документ.
- 4. Возможность автоматические корректировать ошибки, которые больше всего повторяются в написанном.
- 5. Включает в себя расширенные возможности по форматированию документа.
- 6. MS Word, в отличие от WordPad, позволяет выравнивать документ по обоим краям (или по центру), а также предоставляет возможность использовать многоколоночную верстку.
- 7. Возможность применять стили для быстрого форматирования документа.
- 8. Предоставляет возможность по автоматизации ввода стандартных и повторяющихся элементов текста.
- 9. Включает в себя удобные механизмы по работе со сносками, ссылками, колонтитулами.
- 10. Позволяет включать в текст элементы, которые были созданы в других программах, входящих в Microsoft Office: электронные таблицы, графические изображения или фотографии, графику, видеоизображения, звуки и многое другое.
- 11. Возможность подготавливать гипертекстовые документы Internet и простые электронные таблицы.
- 12. Возможность автоматические создавать указатели и оглавление документа.
- 13. Возможность для отправки готового документа сразу из Word'a по электронной почте или же другому человеку или предприятию на факс.
- 14. Содержит встроенную объемную систему помощи и мастер подсказок.

#### **Сочетание клавиш**

Рассмотрим возможные сочетания клавиш в текстовом процессоре MSWord

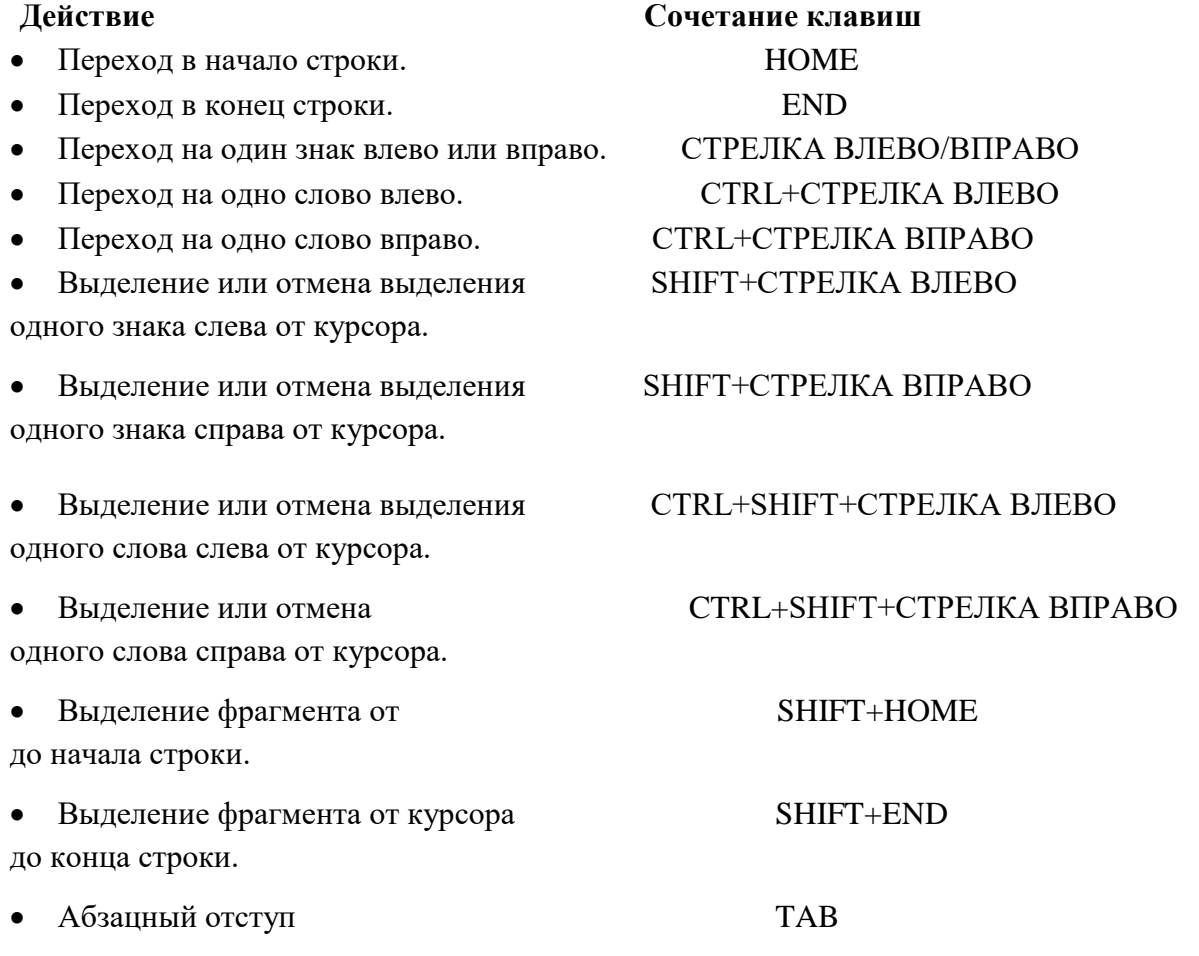

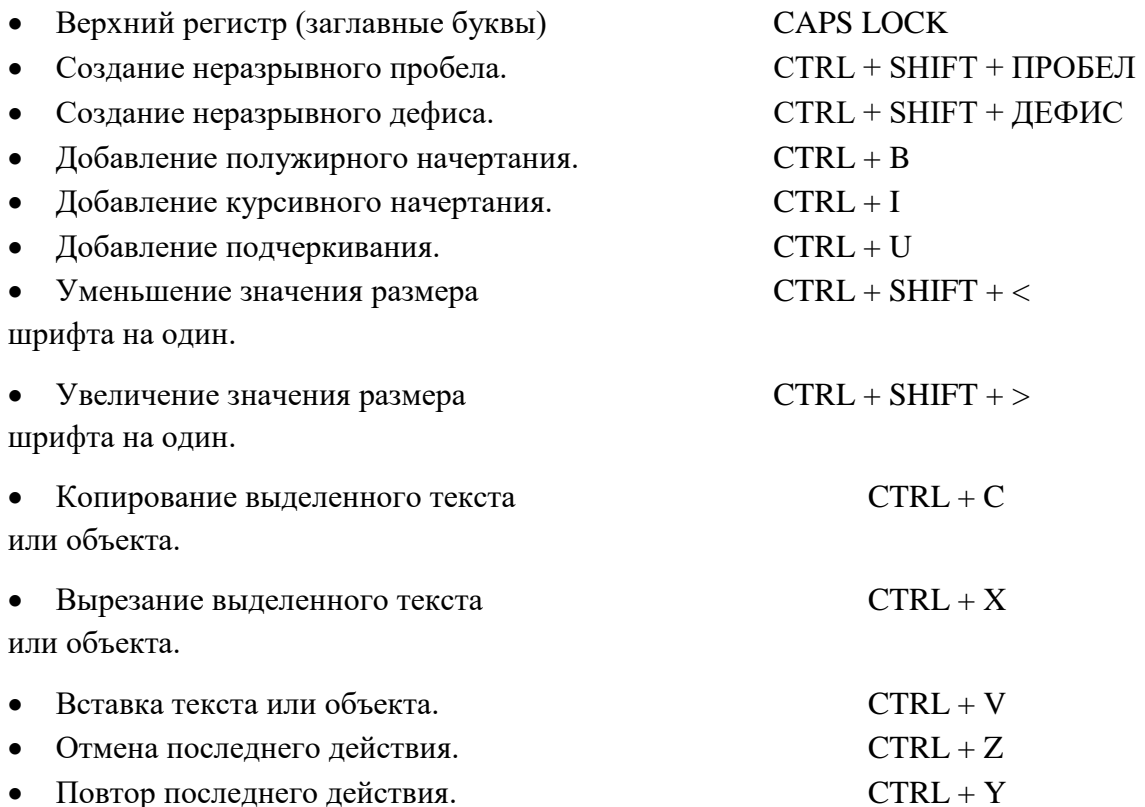

#### Рассмотрение окна текстового процессора Word

Рассмотрим окно. Вы видите, что основные структурные элементы окна текстового процессора Word те же, что и структурные элементы окон рассматриваемых нами ранее других редакторов.

Перед вами окно текстового процессора Word. Элементы предложенного списка нужно расположить в указываемом порядке. Т.е. напротив номера указываемого элемента следует поставить номер с соответствующим названием.

#### Контрольные вопросы

- 1. Назовите основные объекты документа: Символ - минимальный элемент текстового документа Слово - ... Строка - ... Абзац - ... Страница - ... Раздел - ...
- 2. Какие основные параметры символов вы можете назвать? ...
- 3. Как настроить основные параметры символов? Какие легче воспринимаются человеческим глазом?
- 4. Какие основные параметры абзацев вы можете назвать?
- 5. Как настроить основные параметры абзацев?
- 6. Какие основные параметры страниц вы можете назвать? (размер бумаги, ориентация страницы, поля)
- $7.$ Какие носители возможно использовать для хранения текстовых документов?
- 8. Какое название получили документы, хранящиеся на винчестере, CD, DVD, flash?
- 9. Что же служит для создания текстовых документов?
- $10.$ Какие требования, предъявляемые к оформлению документа вы знаете?

#### **Методические рекомендации для практических работ по теме:**

#### **Редактирование текстового документа**

**Цель:** научить выполнять ввод и редактирование текстов, освоить несколько приёмов выделения и перемещения фрагментов текста через буфер обмена, изменять структуру и внешний вид документа с помощью заголовков.

#### **Задачи:**

#### **Обучающие:**

- рассмотреть основные возможности текстового процессора;
- рассмотреть правила оформления текстовых документов;

#### **Развивающие:**

- развитие умения обработки и представления текстовой информации;
- в ходе решения образовательных задач создать условия для развития мыслительной деятельности учащихся;
- способствовать развитию познавательной активности учащихся;
- расширение кругозора;
- развитие навыков самоконтроля и взаимоконтроля.

#### **Воспитательные:**

- способствовать формированию устойчивого интереса к использованию информационных технологий в будущей профессиональной деятельности;
- воспитание информационной культуры;
- воспитание внимательности;
- воспитание аккуратности.

#### **Ход практической работы:**

1. Запустите текстовый процессор Word 2013 (2010).

2. Убедитесь, что включена русская раскладка клавиатуры. В противном случае щёлкните по указателю языка на панели индикации и выберите в открывшемся меню пункт Русский.

3. Введите с клавиатуры текст следующего содержания:

#### **Тяжелый машина Т –**

Сварной корпус танка  $T - 10$  имел сложную коробчатую форму с лобовой частью в форме «щучьего носа». Борта – составные, из верхней наклонной и нижней гнутой частей. Верхний кормовой лист корпуса был выполнен откидным – для обеспечения доступа к агрегатам трансмиссии. Днище корпуса штампованное, корытообразной формы. В задней части (под силовой передачей) днище плоское.

Башня – литая, обтекаемой формы с переменными углами наклона стенок и переменной толщиной – от 250 мм в носовой части до 40 мм на литой части крыши. Башня устанавливалась на шариковой опоре над вырезом подбашенного листа крыши корпуса танка.

Передняя часть крыши башни отливалась заодно с корпусом башни, а задняя изготавливалась из броневого листа и вваривалась в крышу. В этом листе справа располагался люк заряжающего, над которым монтировалась установка зенитного пулемета. Слева располагался люк, над которым размещалась командирская башенка.

#### **Выполните следующее форматирование документа:**

1. Выделите слово машина (*Двойной щелчок по слову*) и замените его на слово танк

2. Выделите первую строку (*Установите указатель мыши слева так, чтобы*  стрелка указывала на строку и щёлкните мышью). Установите: Шрифт 18, жирный, курсив, по центру, приподнятый, чёрный (Главная • Шрифт)

3. Выделите абзац: первый (*Щёлкните левой кнопкой мыши по первому слову абзаца и нажмите Shiftи не отпуская его щёлкните по последнему слову абзаца*), второй (*установите указатель мыши слева от абзаца так, чтобы стрелка указывала на него и дважды щёлкните левой кнопкой мыши*), третий (*Трижды щёлкните левой кнопкой мыши по любому слову абзаца*)

4. Отформатируйте первый абзац: выделите первый абзац любым из рассмотренных методов, выравнивая по ширине, красная строка – 1 см (Главная  $\sim$  Абзац  $\sim$  Отступы и интервалы  $\sim$  Отступ  $\sim$  Первая строка  $\sim$  1 см  $\sim$ ОК), междустрочный интервал – полуторный (Главная  $\sim$  Абзац  $\sim$  Отступы и интервалы  $\sim$  Интервал  $\sim$ Междустрочный  $\sim 1.5$  строки  $\sim$  ОК), интервал перед абзацем  $12$ пт (пунктов) (Главная  $\sim$  Абзац  $\sim$  Отступы и интервалы  $\sim$  Интервал  $\sim$  Перед  $\sim$  12 пт  $\sim$  ОК), шрифт 14 (кегль шрифта), Arial

5. Скопируйте форматирование первого абзаца на другие (*Выделите первый абзац, нажмите кнопку Формат по образцу, в группе Буфер обмена меню Главная, проделайте ту же последовательность операций для второго и третьего абзацев*)

6. Отформатируйте первое предложение: выделите первое предложение (*Щёлкните левой кнопкой мыши по первому слову абзаца, нажмите Shiftи не отпуская его щёлкните по последнему слову предложения*) и установите курсив

7. Второе предложение: выделите его (*нажмите на клавишу Ctrl, щёлкните по любому слову предложения*) и установите жирный

8. Осуществите форматирование остальных предложений: (*выделяйте их удобным для вас способом*)

- a) Третье подчёркнутое
- b) Четвёртое интервал разряжённый (Главная Митервал Интервал ∼Интервал Разряжённый ОК)
- с) Пятое шрифт утопленный (Главная № Шрифт №Шрифт Видоизменение № Утопленный ∼ ОК)
- d) Шестое подчеркнуть волнистой линией синего цвета (Главная ∼ Шрифт  $\sim$ Шрифт $\sim$  Подчёркивание (выберите волнистую черту)  $\sim$  Цвет подчёркивания (синий)  $\sim$  ОК)
- e) Седьмое тип шрифта ComicSansMS, установить все буквы предложения прописными(Главная  $\sim$  Шрифт  $\sim$  Регистр $\sim$  Все прописные)
- f) Восьмое тип шрифта Garamond
- g) Девятое Book Antiqua
- h) Десятое Arial Narrow

10. Выделите слова башня и башни красным цветом (Главная  $\sim$  Шрифт  $\sim$  Цвет текста ∼ Красный)

10. Скопируйте первый абзац и вставьте его в конце документа и осуществите простановку заголовка (Главная ∼ Стили ∼ Выделенная цитата)

11. Сместите, последовательно выделяя, вверх и вниз (чередуя), используя надстрочный и подстрочный знаки следующие словосочетания текста: коробчатую форму, кормовой лист, шариковой опоре, часть крыши, зенитного пулемёта, командирская башенка (Главная №Шрифт•Надстрочный знак (Подстрочный знак)). Последовательно выделяя смещённые слова, примените к ним заливку цвета Оранжевый, акцент 6 (Главная  $\sim$ Абзац $\sim$ Заливка  $\sim$  Оранжевый, акцент 6)

12. Осуществите замену букв: «к» на «м» во втором абзаце, предварительно выделив его (Главная • Редактирование Заменить Найти (введите букву «к») • Заменить на (введите букву «м») Заменить всё). Обратите внимание на количество произведённых замен.

13. Выделите четвёртый абзац и осуществите поиск букв «н» (Главная • Редактирование Заменить Найти (введите букву «н») • Найти в • Текущий фрагмент). Сколько букв «н» в тексте данного абзаца? Осуществите поиск и подсчёт букв «о», «п», «р» в тексте данного абзаца.

14. Выделив текст, установите для него зеркальные отступы справа и слева по 1 см (Главная МАбзац Отступы и интервалы Отступ Слева Слева (Справа) см 1 см см Зеркальные отступы ∼ОК)

15. Выделив текст, установите для него выравнивание по ширине (Главная  $\sim$ Абзац $\sim$ По ширине)

#### **Основные сочетания клавиш, необходимые для работы с текстом:**

 $Ctrl + A$  (учитывая английскую раскладку) – позволяет выделить текст целиком

 $Ctrl + C$  (учитывая английскую раскладку) – позволяет скопировать выделенный текст в буфер обмена

Ctrl + Х– позволяет вырезать выделенный текст

Ctrl + V– позволяет вставить текст из буфера обмена

Ctrl + Shift + C– позволяет осуществить формат по образцу

Ctrl + B– позволяет выделить текст полужирным

Ctrl + I– позволяет выделить текст курсивом

Ctrl + U– позволяет выделить текст подчёркнутым

Изменение междустрочного интервала:

 $Ctrl + 1 -$ интервал 1

Ctrl  $+$ 5 – интервал в 1,5 строки

 $Ctrl + 2 -$ двойной интервал

Ctrl + =– позволяет установить подстрочный знак

 $Ctrl + Shift + - позв\:>TyCraHOBHTb$  надстрочный знак

# **Методические рекомендации для практических работ по теме: Возможности динамических (электронных) таблиц**

**Цель работы:**освоить основные операции по созданию, редактированию и оформлению электронных таблиц, построению графиков и диаграмм.

#### **Задачи:**

#### **Образовательные:**

- - практическое применение изучаемого материала;
- закрепление знаний общих принципов работы MS Excel и умения составлять таблицу для решения конкретной задачи;
- приобретение навыков в составлении таблиц разного типа, имеющих практическую направленность.

#### **Развивающие:**

- развитие навыков индивидуальной и групповой практической работы;
- развитие способности логически рассуждать, делать выводы;
- - развитие умений применять знания для решения прикладных задач с помощью электронных таблиц;
- - развитие коммуникативной компетенции;
- формирование информационной культуры и потребности приобретения знаний.

#### **Воспитательная:**

- воспитание творческого подхода к работе, желание экспериментировать;
- профессиональная самоориентация и подготовка студентов к трудовой деятельности

#### **Ход практической работы**

- 1. Ознакомиться с методическими указаниями
- 2. Выполнить задание на компьютере, ответить на вопросы
- 3. Написать отчет, сделать вывод к практической работе

**Оборудование, приборы, аппаратура, материалы:**персональный компьютер, программа MSExcel.

#### **Краткие теоретические сведения.**

Представление данных в виде прямоугольных таблиц является удобным и привычным. В виде таблиц можно оформлять деловые документы: счета, накладные, ведомости и прочее. Для работы с табличными данными предназначены современные программы, называемые **электронными таблицами**. Примером электронных таблиц служат электронные таблицы MS Exсel.

Все данные таблицы размещаются в ячейках. Содержимым ячейки может быть текст, числовое значение или формула.

Вводить данные в электронные таблицы можно с помощью автозаполнения, а также используя другие приемы вставки строк и столбцов или приемы удаления строк, столбцов и ячеек. Текст и числа рассматриваются как константы. Изменить их можно только путем редактирования соответствующих ячеек. Формулы же автоматически пересчитывают свои значения, как только хотя бы один их операнд был изменен.

В Excel операции перемещения и копирования данных осуществляется с помощью Drag-andDrop ("перетащить и бросить") и буфера обмена. Для копирования в Excel используется маркер заполнения - рамка выделения в правом нижнем углу, имеющая утолщение, напоминающее прямоугольник. При помощи него можно скопировать содержимое в соседние ячейки.

Формула — это совокупность операндов, соединенных между собой знаками операций и круглых скобок. Операндом может быть число, текст, логичное значение, адрес ячейки (ссылка на ячейку), функция. В формулах различают арифметические операции и операции отношений.

Excel допускает арифметические операции "+" — сложение, "-" — вычитание, "\*" — умножение,"/" — деление, "^" — возведение в степень; операции отношений: ">" — больше, "<" — меньше, "=" — равно, "<=" — меньше или равно, ">=" — больше или равно, "<>" — не равно.

Арифметические операции и операции отношений выполняются над числовыми операндами. Над текстовыми операндами выполняется единственная операция "&", которая к тексту первого операнда присоединяет текст второго операнда. Текстовые константы в формуле ограничиваются двойными кавычками. При вычислении формулы сначала выполняются операции в круглых скобках, потом арифметические операции, за ними операции отношений.

Адрес ячейки включает имя колонки и номер строки. Адреса ячеек (ссылки на ячейки) можно использовать в формулах. Возможны относительные, абсолютные и смешанные ссылки. Ссылка, которая включает имя колонки и номер строки, является относительной. При копировании формулы, а также редактировании листа такая ссылка будет модифицироваться. В абсолютных ссылках перед именем колонки и номером строки стоит символ \$. Такие ссылки не модифицируются. В смешанных ссылках абсолютной является название колонки и относительной — номер строки, или наоборот (например, \$A1, A\$1). В них модифицируется только относительная часть ссылки.

В формуле может быть ссылка на диапазон ячеек. Диапазон может быть только прямоугольным. Указывая диапазон ячеек, задают адрес верхней левой ячейки и через двоеточие — адрес нижней правой ячейки. Если в формуле есть ссылки на ячейки, которые находятся на другом листе, то ссылка должна содержать имя листа, восклицательный знак и адрес ячейки: например, лист! А1.

**Функции.**Excel содержит более 400 встроенных функций. Функция имеет имя и список аргументов в круглых скобках. Аргументами могут быть числовые и текстовые константы, ячейки, диапазоны ячеек. Некоторые функции доступны только тогда, когда открыта соответствующая надстройка.

Ввести функции в формулу можно вручную или с использованием мастера функций. Для работы с мастером функций надо нажать кнопку Мастер функций панели инструментов Стандартная или выполнить команду *Вставка - Функции*. При этом открывается диалоговое окно Мастер функций шаг 1 из 2, в котором можно выбрать категорию функций. При выборе категории в поле Функция выводится список функций данной категории. В этом списке можно выбрать нужную функцию. В строке состояния выводится краткое описание функции.

После выбора функции надо нажать кнопку Далее, в результате чего откроется окно диалога Мастер функций шаг 2 из 2, в котором можно указать аргументы функции. В поле Значение выводится значение функции при указанных аргументах. После нажатия кнопки Готово формула вставляется в активную ячейку.

Для наглядного представления данных, входящих в электронные таблицы, служат диаграммы и графики. Они размещаются обычно на рабочем листе и позволяют проводить сравнение данных, находить закономерности. Excel предоставляет широкие возможности в построении различных видов диаграмм (линейчатых, круговых, кольцевых, лепестковых и т.д.).

Для построения диаграмм входят в меню Мастер диаграмм, где выбирается тип диаграммы, ее объемный вариант, диапазон данных и устанавливается название диаграммы и меняется цвет. При необходимости добавляется легенда – прямоугольник, в которой помещаются обозначения и названия рядов данных.

При построении графика функции следует выбрать тип диаграммы – точечный, со значениями, соединенными сглаживающими данными.

#### **4. Задание**

Задание 1.

1. Запишите формулы по всем требованиям MSExcel:

$$
y = 0.5x - \frac{[(ax - b) + c]x - b}{x - 1}, \qquad y = \frac{0.5x^3 - ab}{1 + x^2} - \frac{a}{a + b^2}, \qquad y = \frac{x - ab}{1 + x^2} - \frac{a}{1 + ab}
$$

2. Составьте для этих формул таблицу по образцу:

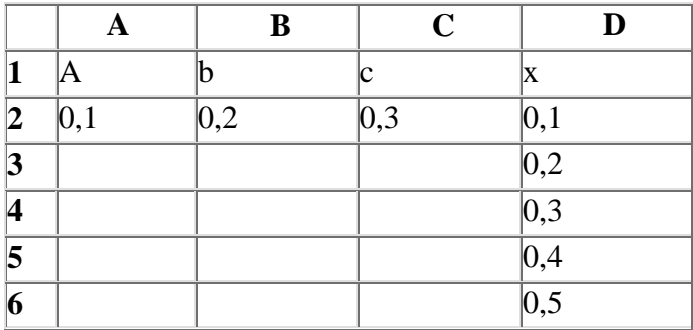

3. Запишите формулу вычисления в ячейку Е2 и скопируйте в ячейки Е3:Е6.

4. Добавьте абсолютную адресацию в необходимые ячейки.

5. Сохраните документ.

 $y = 0,5x^2 - \frac{[(ax - b) + c]x - b}{x - 1}$ <sub>по всем</sub> требованиям MSExcel. Рассчитайте значение функции у для х от 0 до 1 с шагом 0,1 на Листе2 Рабочей книги. Построить график функции у(х).

|    |                  | B   | $\mathbf C$ | D        | E |
|----|------------------|-----|-------------|----------|---|
|    | 1a               |     |             |          |   |
|    | $\overline{0,1}$ | 0,2 | 0,3         |          |   |
|    |                  |     |             | 0,1      |   |
|    |                  |     |             | 0,2      |   |
| .  |                  |     |             | $\cdots$ |   |
| 11 |                  |     |             |          |   |

*Задание 3.* Имеются данные о продажи газет в трех торговых точках за неделю:

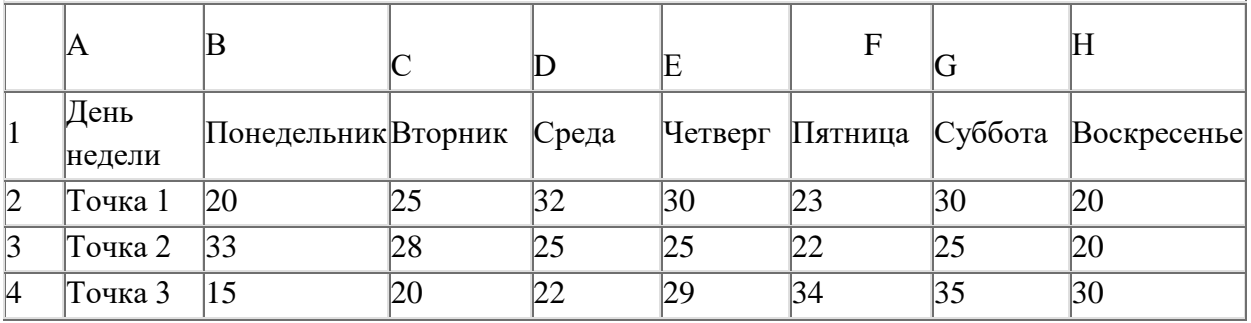

Внесите эти данные на Лист3 Рабочей книги и постройте гистограмму (столбчатую диаграмму), на которой будут отображены данные сразу обо всех трех торговых точках.

- 1. Создайте таблицу в MSExсel, заполните ее данными.
- 2. Выделите блок клеток А1:Н4, содержащий данные для графической обработки (Данные располагаются в строках. Первая строка выделенного блока является строкой Х координат (опорные точки); следующие три строки выделенного блока содержат Y координаты (высоты столбиков) диаграммы.) и постройте диаграмму.
- 3. Укажите заголовок диаграммы: "Торговля газетами".

*Задание 4.* Постройте линейную диаграмму, отражающую изменение количества проданных газет в течение недели (см. задание 3).

*Задание 5.* На основе таблицы продажи газет (см. задание 3) и постройте для нее ярусную диаграмму (столбчатая диаграмма 2-ой вид). Результаты работы сохраните.

# Методические рекомендации для практических работ по теме: Технология обработки числовой информации

Цель работы:освоить основные операции по созданию, редактированию и оформлению электронных таблиц, построению графиков и диаграмм.

#### Залачи:

#### Образовательные:

- $\bullet$ практическое применение изучаемого материала;
- закрепление знаний общих принципов работы MS Excel и умения строить диаграммы для решения конкретной задачи;
- приобретение навыков в построения диаграмм разного типа, имеющих практическую направленность.

#### Развивающие:

- развитие навыков индивидуальной и групповой практической работы;  $\bullet$
- развитие способности логически рассуждать, делать выводы;
- развитие умений применять знания для решения прикладных задач с помощью  $\bullet$ электронных таблиц;
- $\bullet$ развитие коммуникативной компетенции;
- формирование информационной культуры и потребности приобретения знаний.

#### Воспитательная:

- - воспитание творческого подхода к работе, желание экспериментировать;
- - профессиональная самоориентация и подготовка студентов к трудовой деятельности

Оборудование. приборы, аппаратура, материалы: персональный компьютер, программа MSExcel.

#### Ход практической работы

#### Теоретический дополнительный материал

Задание №1 В электронных таблицах определите значения функций у1, у2 и у3 по следующим формулам:

$$
\mathbf{Y1(x)} = \frac{1}{x} \left( \left( 2a - 3\sqrt{6+1} \right) + 2|c-1| \right) \frac{1}{20-x^2};
$$

переменная  $x \in [1;10]$  с шагом +0,5 коэффициенты *a*, *6* и *c* сделайте абсолютными ссылками.

Значения оси Х задайте через контекстное меню -Исходные данные – Ряд – Подписи оси  $X$ – (во вкладке напротив) поставьте курсор и в своей таблице данных

18 вылелите значения Х. они лолжны отразиться там, гле был курсор.

$$
\mathbf{y2(x)} = \frac{5|a-35| + 4\sqrt{6+20} + 0.7c^2}{15 - x^2};
$$

$$
\mathbf{y3(x)} = \frac{3.5\left(\sqrt{a} + \frac{8}{x} - a - |10 - c|\right)}{27 - x^2}
$$

Сверьте с контрольным примером свои результаты:

Абсолютные ссылки, при входе в них Кл. F4:

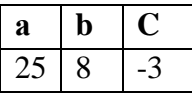

Задайте формат данных - числовой и 2 знака после запятой.

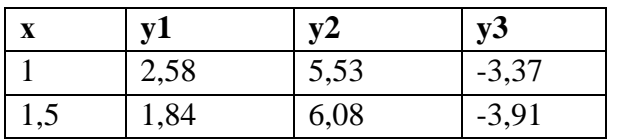

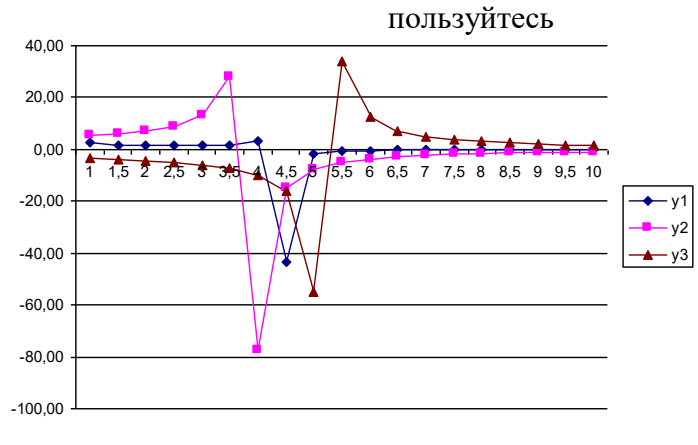

Ваш график должен быть таким:

Покажите учителю!

Далее, поменяйте значения *а*, *в* и *с* на 17, 16 и -6 соответственно. Обратите внимание, как при этом поменялись расчеты и графики.

Задание №2 В электронных таблицах определите значения функций у1, у2 и у3 по следующим формулам:

$$
\mathbf{Y1(x)} = \frac{x^3(a + e)^2}{2 + ax}; \qquad \mathbf{Y2(x)} = \frac{ax^2 - ex}{x|a - e|} \quad ; \qquad \mathbf{Y3(x)} = \frac{y1 + y2}{x(a + e)}
$$

переменная  $x \in [0,5; 6]$  с шагом +0,5; Коэффициенты а и в - абсолютные ссылки.

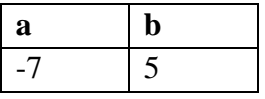

Контрольный пример:

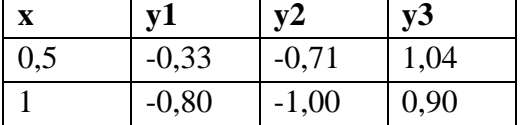

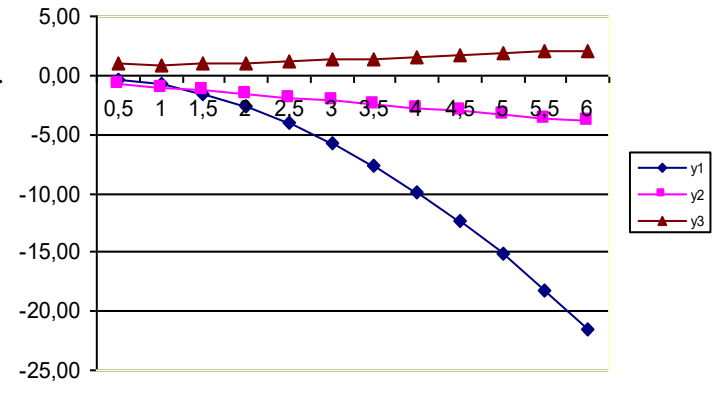

# **Методические рекомендации для практических работ по теме: Работа с функциями в ЭТ. Работа с абсолютными и относительными ссылками.**

**Цель работы:** приобретение и закрепление практических навыков работы в EXCEL

#### **Задачи**

#### **Образовательные:**

- Повторить и закрепить основные навыки работы с электронными таблицами;
- Научитсяприменять современное программное обеспечение в решении нестандартных задач.
- Выработать умения применения полученных знаний на практике;
- Стимулировать интерес студентов к данной теме и учебном процессе в целом,

#### **Развивающие:**

- Развивать алгоритмическое мышление, умение выделять главное;
- Развитие умения оценивать результаты выполненных действий,
- Развитие умения применять полученные знания при решении задач различной направленности,
- Развитие умения пользоваться предложенными инструментами.
- Расширить кругозор студентов;
- Развитие познавательного интереса на уроках информатики

#### **Воспитательные:**

- Воспитывать добросовестное отношение к труду, инициативность, уверенность в своих силах.
- Воспитывать у студентов умение участвовать в диалоге, отстаивать свою позицию, стремление к взаимопониманию
- Побуждать студентов к взаимоконтролю, вызвать потребность в обосновании своих высказываний.

# **Оборудование, приборы, аппаратура, материалы: персональный компьютер, программа MS Еxcel.**

#### **Теоретическая часть.**

У каждой ячейки есть свой адрес. Он однозначно определяется номерами столбца и строки, то есть, *именем ячейки.* Существует относительная и абсолютная адресация ячеек. При относительной адресации во время автоматического заполнения и копирования адреса ячеек изменяются.

Однако иногда возникают ситуации, когда при заполнение ячеек формулой необходимо сохранить *абсолютный адрес ячейки* если, например, она содержит значение, используемое при последующих вычислениях в других строках и столбцах. Для того чтобы задать ссылку на ячейку как абсолютную, надо задать перед обозначением номера столбца или номера строки сим вол «\$»

Таким образом, ссылка на ячейку, например А1, может быть записана в формуле четырьмя способами А1, \$А1, А\$1 и \$А\$1. При заполнении ячеек формулой как относительная рассматривается только та часть адреса, перед которой нет символа «\$».

#### **Задание 1:**

Запустить EXCEL.

Создать таблицу для подсчета стоимости пяти компьютеров, если стоимость узлов дается в долларах.

Накладная

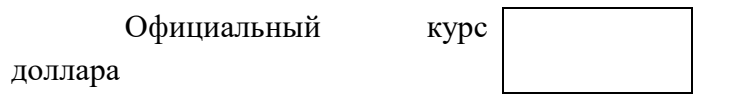

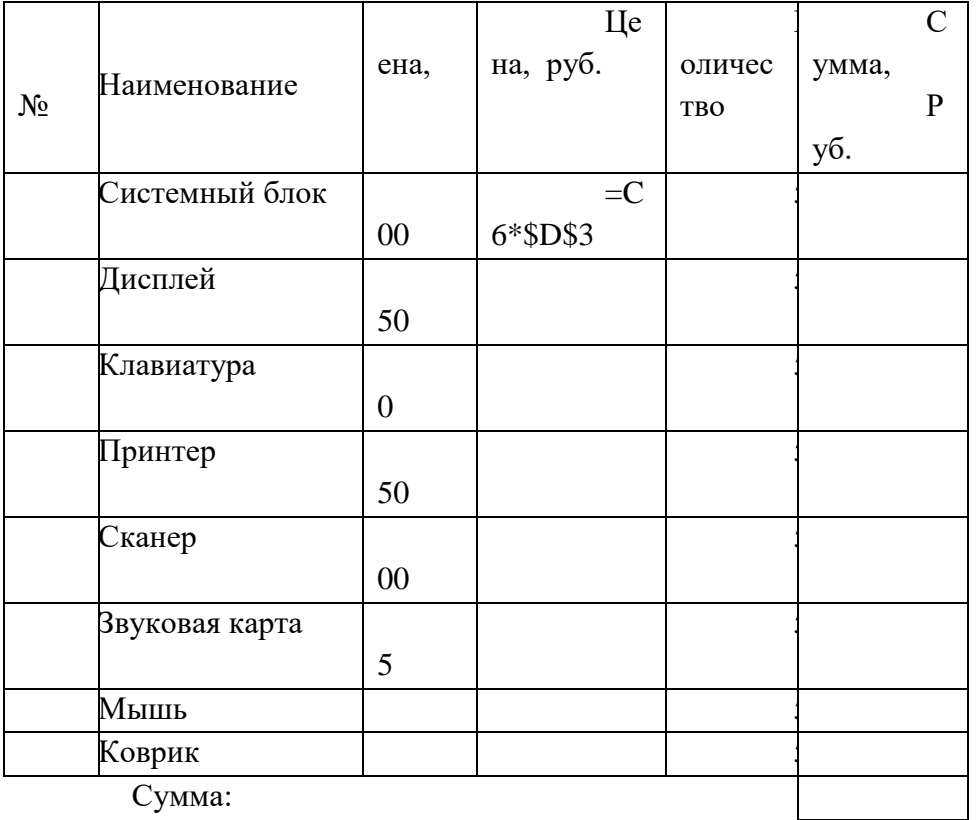

Сумма:

Курсор установить в ячейку A1 и набрать "Накладная", размер шрифта 14, полужирный курсив.

Выделить ячейки A1-F6 и на панели инструментов "Форматирование" нажать кнопку "Объединить и поместить в центре".

Курсор установить в ячейку A3 и набрать "Курс доллара"

Выделить ячейки A3-C3 и на панели инструментов "Форматирование" нажать кнопку "Объединить и поместить в центре".

В ячейку D3 занести официальный курс доллара.

В ячейку А5 занесите №№., в В5 -" Наименование" и т.д.

Заполнить таблицу и занести в ячейки расчетные формулы.

Установите внешние и внутренние границы таблицы.

Установить флажок «Файл\Параметры\Дополнительно\Показать параметры для следующего листа\Показывать формулы, а не их значения».

Убрать показ формул.

Перейти на лист 2

Создать электронную таблицу расчета стоимости бензина для проезда на автомобиле из Москвы в столицы государств СНГ. Основными данными для расчета служат: расход автомобилем бензина на 100км пути, цена 1 л бензина, расстояние от Москвы до городов.

Установить курсор в клетку А1 и занести текст:

Стоимость бензина для проезда из МОСКВЫ

Марка автомобиля.

Расход бензина на 100 км, Л. 8 Цена 1 л бензина, руб. 31 Курс доллара

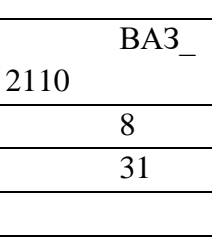

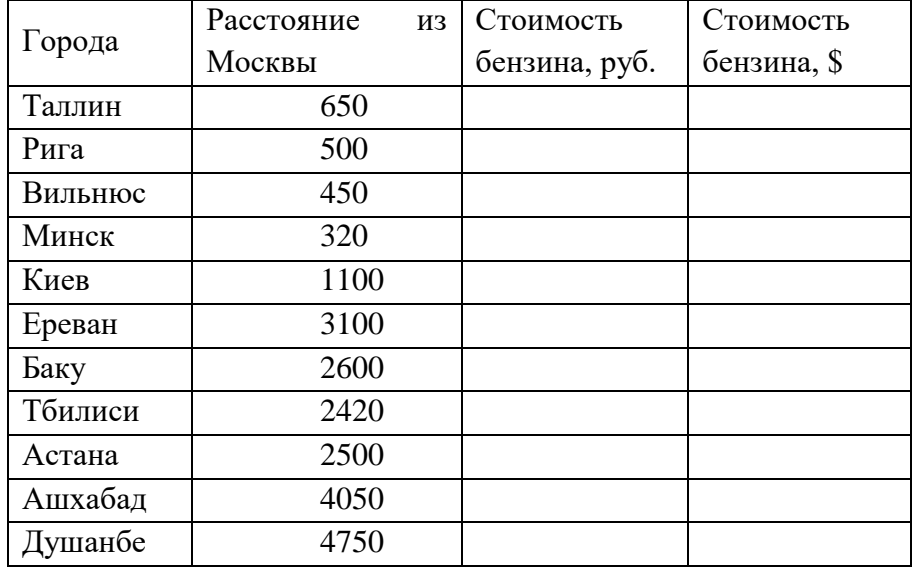

Для определения стоимости бензина нужно путь разделить на 100, умножить на величину расхода бензина на 100 км пути (абсолютная адресация) и умножить на цену 1 л бензина (абсолютная адресация)

Установите внешние и внутренние границы таблицы.

Выведите на экран расчетные формулы. (Установить флажок «Файл\Параметры\Дополнительно\Показать параметры для следующего листа\Показывать формулы, а не их значения»).

Отменить вывод формул. Убрать флажок «Файл\Параметры\Дополнительно\Показать параметры для следующего листа\Показывать формулы, а не их значения».

Выделить всю таблицу, начиная с ячейки А1

Нажать на кнопку "Копировать" на панели инструментов (Вокруг выделенного участка появляется штриховая линия в виде бегающих муравьев)

Перейти на лист 3 и установить курсор в ячейку A1

Нажать на кнопку "Вставить " на панели инструментов.

Нажать кл. ESC (отменить выделение).

Перейти на лист 3

Пересчитать таблицу для автомобиля ЗИЛ-130 с расходом бензина 35 л на 100 км пути и стоимостью бензина 6 руб. за 1 л. Для этого изменить содержимое ячеек.

Сохранить книгу под именем «ПР № » в вашей папке.

Завершить работу в ЕХСЕL.

#### Залание 2:

Найти значение Ү. Х принимает значения от 0 до 1 с шагом 0,1. Результаты представить в табличной форме.

$$
Y = A2 + B2
$$

$$
A = SIN(X)
$$

$$
B = COS(X)
$$

#### Порядок выполнения задания.

1. Создать таблицу и занести расчетные формулы.

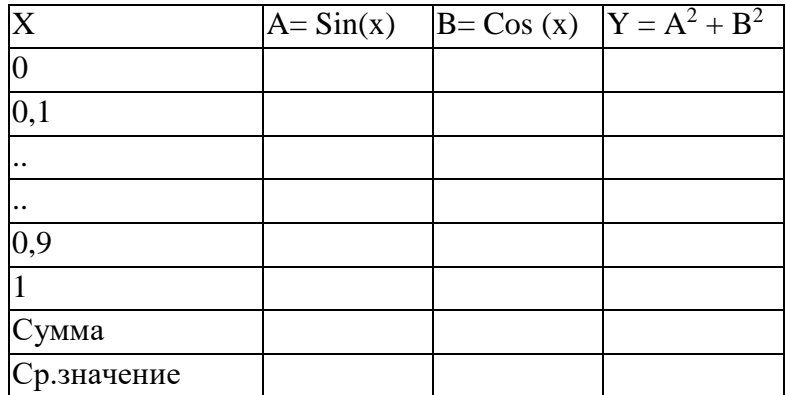

- 1. Для нахождения среднего значения нажать кнопку "Вставка функции", выбрать функции по типу "Статистические", в правом окне выбрать функцию "Срзнач".
- 2. Установите внешние и внутренние границы таблицы
- 3. Вывелите расчетные на экран формулы. **(Установить** флажок «Файл\Параметры\Дополнительно\Показать параметры следующего для листа\Показывать формулы, а не их значения»).
- 4. Отпечатать таблицу с формулами.
- 5. Отменить вывод формул.
- 6. Для всех столбнов установите числовой формат с тремя знаками после запятой.
- 7. Выделите все значения в столбце Х и удалите данные. (кл. DELETE).
- 8. В столбец Х введите случайные числа от 0 до 1. (Курсор на первую строку и набрать формулу = СЛЧИС() и нажать ENTER).
- 9. Перекопируйте формулу во все строки столбца Х. (Курсор установить в левый нижний угол ячейки с формулой, нажать левую клавишу мыши и не отпуская ее протащить курсор вниз до последней строки).
- 10. Напечатать таблицу на принтере.
- 11. Выделите последний столбец.
- 12. Вставьте дополнительный столбец для Z=A+B. (Вставка / Столбец).
- 13. Получится таблица следующего вида

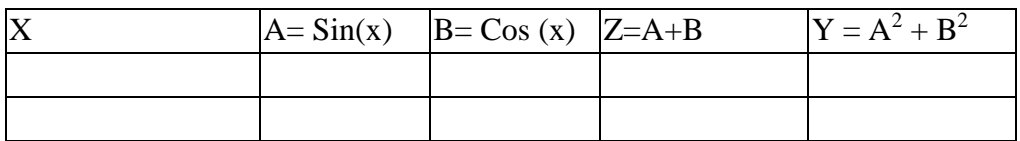

Введите формулу в первую ячейку нового столбца и скопируйте во все строки столбна.

Выведите показ формул. (Установить флажок Файл\Параметры\Дополнительно\Показать параметры лля следующего листа\Показывать формулы, а не их значения»).

Отменить показ формул. (Снять флажок «Файл\Параметры\Дополнительно\Показать параметры для следующего листа\Показывать формулы, а не их значения»).

Вычислить сумму каждого столбца.

Вычислить среднее значение каждого столбца.

Сохранить работу в вашей папке.

Завершить работу в ЕХСЕL.

## Логические функции в ЕХСЕL:

ЕСЛИ (Условие; Выражение А; Выражение В)

И (Условие 1; Условие 2)

ЕСЛИ (И (Условие 1; Условие 2); Выражение А; Выражение В)

ИЛИ (Условие 1; Условие 2)

## Залание 3:

Запустить EXCEL.

Решить систему уравнений и представить в табличной форме.

Y=  

$$
\begin{cases}\n\text{SIN (X), } \text{dJIA } X > 0.5 \\
\text{COS (X), } \text{dJIA } X < 0.5\n\end{cases}
$$

#### Порядок выполнения задания.

Создать таблицу и занести расчетные формулы.

Для записи формулы с условием нужно щелкнуть по кнопке  $f_x$  (вставка функции), выбрать категорию «Логические», «Если», ОК, в первой строке записать логическое выражение, во второй строке выражение, которое удовлетворяет условию, в третьей выражение, которое не удовлетворяет условию.

(Например, если нужно заполнить столбец Y (X <= 0.5), а значения X записано в ячейке ВЗ, то в первой строке нужно записать  $B3 \le 0.5$ , во второй - SIN(x), в третьей – знак пробел в кавычках " ". Текст всегда нужно выводить в кавычках).

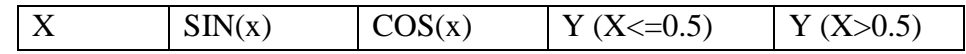

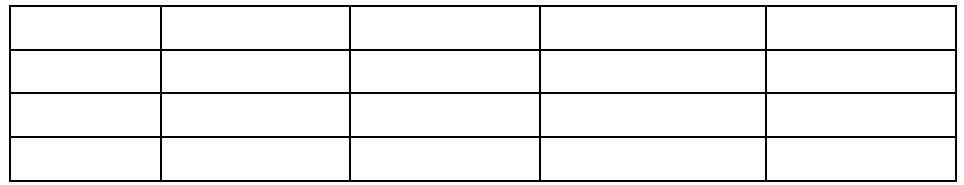

В столбец Х введите случайные числа от 0 до 1.

Занесите в таблицу формулы.

Установить внешние и внутренние границы.

Выведите на экран расчетные формулы. (Установить флажок «Файл\Параметры\Дополнительно\Показать параметры для следующего листа\Показывать формулы, а не их значения»).

Отменить вывод формул. (Снять флажок «Файл\Параметры\Дополнительно\Показать параметры для следующего листа\Показывать формулы, а не их значения».

Установите показ двух знаков после запятой. ( Формат /Формат ячеек / Число /

#### **Самостоятельная работа.**

Перейти на лист 2

Создать таблицу «Табель успеваемости» для пяти человек.

Если средний бал студента выше 4. 5 и количество пропусков меньше или равно 10 часам, то в столбце «Итог» вывести "Зачет". Количество пропусков выбирайте случайным образом в интервале от 0 до 20 с округлением до ближайшего целого.

#### $=$  ЦЕЛОЕ(СЛЧИС()\*20)

Оценки по предметам - целые случайные числа в интервале от 3 до 5

Занести в таблицу формулы.

Установить показ формул.

Убрать режим вывода формул.

Табель успеваемости

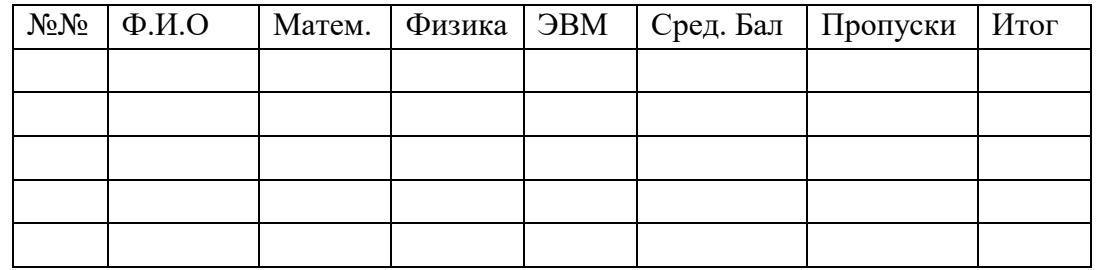

# **Самостоятельная работа.**

Перейти на лист 3

Продавцы в зависимости от объема продаж получают комиссионные в следующих размерах:

 $\Pi$ <sub>0</sub> 500 000 - 3 %

от 500 000 до 750 000 - 4 %

свыше 750 000 - 5 %

Если объем продаж превышает 1000 000 руб., то продавец получает премию в размере 50% от суммы, превышающей 1000 000 руб. Решить задачу для 10 продавцов в виде таблицы. Объем продаж выбирайте случайным образом в интервале от 0 до 1 500 000 руб. с двумя знаками после запятой в денежном формате.

Создать таблицу для начисления зарплаты продавцам.

#### **Расчет зарплаты**

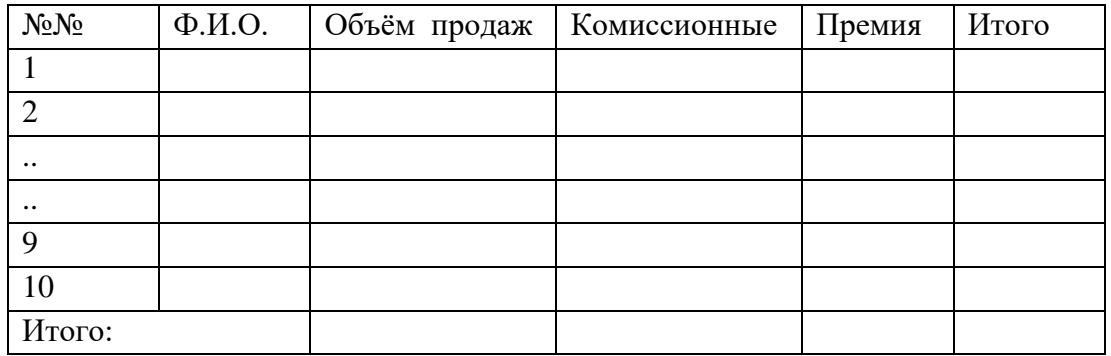

Занести в таблицу формулы и отпечатать на принтере таблицу с формулами Пере сохранить книгу в вашей папке. Завершить работу в EXCEL.

# **Методические рекомендации для практических работ по теме: MS Power Point-программа для создания презентаций**

**Цель работы:** Изучение основных функциональных возможностей программного обеспечения, предназначенного для создания и демонстрации электронных презентаций, Приобретение практических навыков по использованию программы подготовки презентаций

MS PowerPoint и графического редактора Microsoft Photo Editor.

## **Задачи**

#### **Образовательная:**

- дать знания о мультимедийной компьютерной презентации, об основных возможностях программы Microsoft PowerPoint и
- дать практические навыки работы с мультимедийной компьютерной презентацией.

#### **Развивающая:**

 развивать умение составлять отчет о практической работе, информационную компетентность, алгоритмическое мышление, познавательную активность и стремление к самообучаемости студентов.

#### **Воспитательная:**

 воспитывать внимание, аккуратность, эстетический вкус, бережливое отношение к компьютерной технике и программному обеспечению.

**Оборудование, приборы, аппаратура, материалы:** персональный компьютер, программа MSPowerPoint.

#### **Ход работы:**

- 1. Самостоятельно изучить теоретические сведения.
- 2. Выполнить задания практической работы
- 3. Ответить на контрольные вопросы
- 4. Оформить отчет к практической работе

#### **Порядок выполнения работы**

- 1. Самостоятельно изучить основные сведения о создании электронных презентаций
- 2. Выполнить задания к практической работе.
- 3. Выполнить индивидуальное задание согласно варианту, выданному преподавателем.
- 4. Оформить отчет по результатам выполнения индивидуального задания.
- 5. Защитить результаты работы.

#### **Краткие теоретические сведения**

#### **Создание электронных презентаций. Терминологический словарь**

**Автофигура** - набор готовых фигур, включающий в себя такие фигуры как овал, прямоугольник, фигурные стрелки, выноски и др.

**Анимация** – звуковое или визуальное оформление, которое можно добавить к тексту или другому объекту.

**Атрибут** – параметр текста или объекта, который может быть изменён с помощью средств рисования или команд меню.

**Записная книжка** – позволяет во время демонстрации презентации елать пометки, замечания, фиксировать вопросы и новые идеи.

**Интерактивные презентации** – построены на диалоге пользователя с компьютером, с предоставлением пользователю возможностей самому находить нужную ему информацию и пути её нахождения.

**Линейные презентации** – в низ материал расположен по порядку – начало – продолжение – завершение.

**Непрерывные презентации** – своеобразные рекламные ролики. Представляют собой завершённые информационные продукты, широко используемые на экспозициях.

**Область заметок** – область в обычном режиме для ввода заметок к слайдам, распечатываемых в режиме страниц заметок или отображаемых на экране в режиме вебстраницы.

**Образец слайдов** – слайд, содержащий данные по применённому шаблону оформления, включая параметры шрифтов, размеры и размещение рамок, параметры фона цветовые схемы.

**Объект** – любая фигура, нарисованная в PowerPoint, а также любая графика или рисунок, преобразованные в формате PowerPoint.

**Презентации со сценариями** – предполагают показ слайдов, снабжённых анимированными объектами, видеоматериалом, звуковым сопровождением и спецэффектами.

**Произвольный показ** – позволяет создавать презентацию внутри другой презентации, т.е. можно сгруппировать отличающиеся слайды в одной презентации, предназначенные для разных аудиторий, присвоить им групповое имя и переходить к ним во время показа слайдов.

**Прототип** – рамка с пунктирным контуром, которая отображается на создаваемом слайде обозначает место для размещения таких объектов как заголовок слайда, текст, диаграмма, рисунок и др.

**Рамки (местозаполнител**и) – поля с пунктирными границами, являющиеся частью макетов большинства слайдов.

**Смарт – теги** – данные, распознанные и помеченные как особый тип. Примером данных, которые могут быть распознаны и помечены с помощью смарт – тега, является имя пользователя.

**Страницы заметок** – распечатанные страницы с авторскими заметками, расположенными под соответствующими им слайдами.

**Указатель** – меняет цвет указателя мыши или позволяет спрятать его.

**Управляющие кнопки** – готовые кнопки, которые можно добавить в презентацию и назначить для кнопки гиперссылку.

**Цветовая схема** – это набор из восьми гармонично подобранных цветов, используемых в презентации.

Кроме того, цветовые схемы можно применять в диаграммах и таблицах, а также для перекрашивания вставляемых в слайды рисунков.

**Шаблоны оформления** – файл, содержащий стили презентации, включая типы и размеры маркеров и шрифтов, размеры и положение рамок, параметры оформления фона, цветовые схемы и т.д.

#### **Основные приёмы работы с программой PowerPoint**

Программа подготовки презентаций *PowerPoint* - это средство подготовки и демонстрации слайдов, которые можно напечатать на прозрачных пленках или на бумаге, а также демонстрировать при помощи компьютерных проекторов. Благодаря этой программе можно подготовить любое выступление и провести его на высоком уровне с применением современных технологий демонстрации цветных слайдов.

Программа *PowerPoint* использует *помощник Office,* который заранее определяет, требуется ли помощь, предлагая справку в зависимости от выполняемой в данный момент работы. Отслеживая действия пользователя, *Помощник* предлагает пути выхода из затруднительных ситуаций. Например, если вы последовательно вставляете один и тот же рисунок во все слайды, *Помощник* предложит наилучший способ — поместить рисунок в образец слайдов, что обеспечит автоматический повтор рисунка на каждом слайде. Через *Помощника* можно получить справку по работе программ, а также полезные советы по вопросам более эффективного использования возможностей программы *PowerPoint,* наглядные примеры и пошаговые описания выполнения конкретных задач.

После запуска PowerPoint открывается основное окно программы и поверх него – диалоговое начальное окно (см.рисунок 1). Основное окно включает строку заголовка, строку меню, панели инструментов, строку состояния.

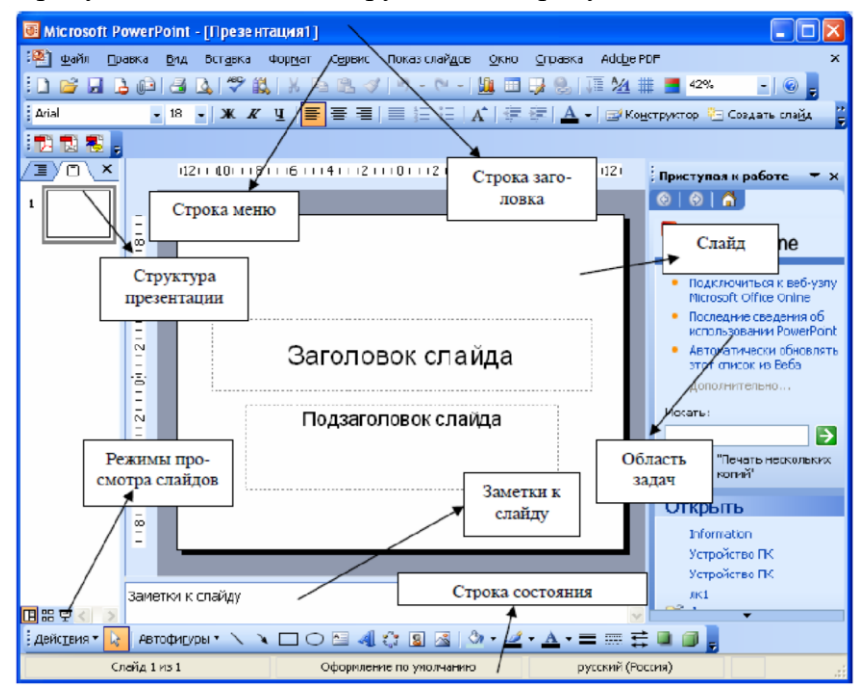

Рис. 1 – Структура окна программы PowerPoint

Начальное окно содержит две области: создать презентацию и открыть презентацию. В первой области предполагаются различные способы создания презентаций:

*Мастер автосодержания* – самый лёгкий способ создания новой презентации; он запрашивает у пользователя информацию, после чего создаёт набор слайдов по указанной теме;

*Шаблон оформления* позволяет применять заранее разработанные структуры, цветовые палитр и фоны для создания набора слайдов по стандартным типам презентации;

*Новая презентация* отрывает пустой холст для создания слайда и представляет больше свободы пользователю.

Для удобства работы над презентациями существуют разные режимы.

*Режим слайдов*. В этом режиме создаются и корректируются слайды, на которых можно разместить текст, графику или создавать диаграммы.

*Сортировщик слайдов.* Данный режим позволяет определить очерёдность появления слайдов на экране, а также эффекты при переходе от слайда к слайду в процессе презентации.

*Режим страниц с заметками.* В этом режиме видны заранее подготовленные заметки к каждому слайду. Заметки оказывают помощь во время доклада или презентации, позволяя докладчику не держать всю нужную информацию у себя в памяти.

*Режим структуры.* Этот режим используется для подготовки заголовков и текста слайдов, а также выбора дизайна оформления. Графические объекты, диаграммы о т.п. в этом режиме в слайды не вставляются.

*Режим показа слайдов*. Режим позволяет просмотреть процесс прохождения презентации.

Все режимы вызываются из раздела меню Вид или с помощью кнопок, расположенных в нижней части основного окна программы.

#### **Возможности программы презентации**

Слайды, создаваемые для электронной презентации, могут содержать текст, диаграммы, рисованные объекты и фигуры, а также картинки, слайд-фильмы, звуки и графику, созданные в других приложениях. В электронную презентацию можно вносить изменения в последний момент; темп презентации регулируется установкой интервалов показа слайдов, а также использованием специальных переходов при смене слайдов и анимации. Электронную презентацию можно запустить в автономном режиме. Презентационную конференцию можно провести в сети на нескольких компьютерах.

Для создания электронной презентации с использованием прозрачных пленок следует распечатать слайды на пленке в виде черно-белых или цветных слайдов, как в книжной, так и в альбомной ориентации.

Презентацию можно подготовить с расчетом ее эффектного показа как на экране в цвете, так и на бумаге или на прозрачной пленке, т.е. в виде материалов, распечатанных на лазерном принтере (в оттенках серой шкалы или в черно-белом виде). Перед печатью возможен предварительный просмотр презентации, а также внесение изменений. Для облегчения проведения презентации присутствующим можно представить раздаточный материал — печатный вариант презентации, содержащий по два, по три или по шесть слайдов на странице. Кроме того, для зрителей можно распечатать заметки докладчика.

Презентацию можно оформить специально для сети Web, а затем сохранить ее в одном из Webсовместимых форматов, например в формате HTML.

*Мастер автосодержания* PowerPoint помогает выбрать один из нескольких встроенных шаблонов содержания, а также предлагает интересные идеи относительно создаваемой презентации, начального текста, форматирования и организации слайдов. Шаблоны охватывают широкий спектр тем, в частности совещания рабочих групп, информационные киоски, дипломы, афиши, календари событии и даже домашние Webстраницы. Кроме того, имеются шаблоны, содержащие рекомендации по вопросу методов повышения качества презентаций. Предлагается множество новых шаблонов разнообразного характера, применяемых к слайдам, в том числе ряд анимационных шаблонов с готовой анимацией. Можно выбрать определенный стиль оформления презентации. Предусмотрена стандартная разметка шаблона слайда, при которой в каждой зоне слайда будет располагаться определенный вид информации, например, диаграмма только справа, а текст — слева.

Так же как и в программе *Word,* в *PowerPoint* выполняется проверка орфографии текста в ходе его набора, и возможные ошибки отмечаются непосредственно в документе. При щелчке отмеченного текста правой кнопкой мыши предлагаются варианты правильного написания.

При помощи кнопки <Отменить> на панели инструментов *Стандартная* можно выбрать действие, которое следует отменить. Предельное число действий, отслеживаемых в программе *PowerPoint* на случай отмены, можно изменить в диалоговом окне «Правка» командой меню Сервис, Параметры.

Кнопка <Итоговый слайд>, размещаемая на панели инструментов *Сортировщик слайдов,* позволяет создавать итоговый слайд для презентации, с применением заголовков выбранных слайдов. Добавив в эти заголовки гиперссылки, итоговый слайд можно преобразовать в слайд повестки дня. С помощью слайда повестки дня можно быстро перейти в конкретный раздел презентации.

Помимо создания и редактирования заметок в режиме заметок в программе *PowerPoint* имеется возможность включать в слайды заметки докладчика в режиме слайдов и в режиме структуры. Таким образом, можно работать с заметками одновременно с текстом и *графикой,* содержащимися на слайде. Окно заметок докладчика остается открытым — даже при переходе в другой слайд — до тех пор, пока вы сами его не закроете.

В режиме структуры *PowerPoint* показывает миниатюрное изображение слайда, над которым в данный момент производится работа. Эта новая возможность позволяет непосредственно отслеживать ход заполнения слайда текстом, чтобы вовремя перейти на новый слайд.

Режим черно-белого изображения позволяет просматривать слайды при печати в черно-белом варианте. Для перехода в данный режим достаточно щелкнуть по объекту правой кнопкой мыши. При этом можно вносить изменения в общие параметры документа. Вносимые изменения не отражаются на цветах слайдов презентации.

В электронную презентацию можно включать примечания, не просматривая содержимого слайдов. Примечания можно скрыть, изменить их форму, а также цвет поля примечаний. При добавлении к слайду примечания программа автоматически отображает панель инструментов *Рецензирование.* Чтобы запомнить какое-либо намерение, с помощью этой панели можно сформулировать задачу и отправить ее в программу *Microsoft Outlook.* По окончании работы над обзором презентации ее можно отправить по электронной почте другому пользователю через *Microsoft Outlook*.

Для создания новой презентации нужно выбрать положение пустая презентация. Появится диалоговое окно Создание слайда с палитрой из 24 доступных шаблонов для создания различных типов слайдов. После выбора одного из видов слайдов на экране появится соответствующий шаблон. Для создания следующего слайда необходимо выполнить команду Вставка, Новый слайд… и в открывшемся после этого диалоговом окне Создание слайда выбрать шаблон нового слайда.

Для удаления слайда используется команда Удалить слайд в меню Правка.

При создании новой презентации на базе шаблона ввод текста представляет собой замену вставленных PowerPoint элементов (местозаполнителей) на каждом слайде. Если же выбран пустой слайд, то текстовые поля в нем нужно создать самостоятельно с помощью команды Вставка, Надпись.

Редактирование введённого текста осуществляется аналогично редактирования текстов в Word, выделив предварительно соответствующий текстовый фрагмент или текстовую область.

Для того чтобы отформатировать соответствующий текст, его также сначала нужно выделить, а затем применить соответствующие команды пункта меню Формат: Шрифт, Выравнивание, Интервалы…, Фон, Список… и т.д. Прямой доступ к командам форматирования можно получить в контекстном меню текстового поля.

Для включения таблиц в слайд нужно щёлкнуть на кнопке Добавить таблицу на панели инструментов Форматирование или выбрать команду Таблица в меню Вставка.

Активизировав таблицу, можно осуществить её форматирование с помощью команды Таблица в меню Формат. Вкладки Границы, Заливка, Надпись позволяют задать детали оформления таблицы.

Для более тонкой настройки вида таблицы необходимо воспользоваться панелью инструментов Таблицы и границы, которая вызывается щелчком на соответствующей кнопке на панели инструментов Стандартная.

Рисунок для слайда можно создать с помощью графического редактора, а затем поместить на слайд командой Вставка, Рисунок, Из файла… Проще воспользоваться коллекцией рисунков, которая имеется в Microsoft Office. Рисунки из коллекции добавляют с помощью команды Вставка, Рисунок, Картинки… На появившемся диалоговой панели Microsoft Clip Gallery открывается коллекция рисунков Clip Art, в которой можно выбрать нужный рисунок для слайда.

Для изменения картинок из коллекции Clip Art используется панель Настройка изображения, которая вызывается командой Вид, Панели инструментов, Настройка изображения.

Форматирование рисунка осуществляется с помощью диалогового окна Формат рисунка. Окно вызывается командой из контекстного меню или раздела меню Формат.

На вкладке Рисунок в области Обрезка можно ограничивать область графического объекта, отображаемую на экране, путём ввода размеров обрезаемых полей в сантиметрах. В области Изображение с помощью движковых регуляторов устанавливаются яркость и контрастность изображения. В поле Цвет находится список

опций для преобразования рисунка в чёрно-белое изображение или в полупрозрачную подложку.

Создание графических изображений на слайде осуществляется с использованием панели инструментов Рисование, с помощью которой можно изменить цвет фигуры или надписи, толщину и цвет контурной линии, добавить к фигуре тень или объём. Для этого фигуру или надпись выделяют, а затем указывают выбранное оформление. Для форматирования созданного графического объекта используется команда Формат автофигуры контекстного меню изображении.

Для придания презентации завершённой формы следует создать единый стиль слайдов: единый фон, одинаковый шрифт и т.п. Для этого необходимо ввести команду Формат, Применить шаблон оформления… На появившейся диалоговой панели выбрать подходящий стиль и нажать кнопку Применить. Все слайды разработанной презентации получат выбранный дизайн.

Изменить последовательность слайдов в презентации можно в режиме сортировщика слайдов, который вызывается из раздела меню Вид. В этом режиме слайды можно расположить в нужной очерёдности обычным перетаскиванием, а также скопировать в буфер, вырезать, вставить из буфера или удалить. Если во время доклада нужны не все слайды презентации, то можно отдельные файлы спрятать. Для этого следует выделить скрываемый слайд щелчком мыши, а затем в разделе меню Показ слайдов (или в контекстном меню) выбрать команду Скрыть слайд. В режиме сортировщика номер скрытого слайда перечёркнут. Повторное обращение к той же команде приведёт к отмене скрытия. Вставка в слайды их номеров и нижних колонтитулов осуществляется командой Колонтитулы в меню Вид.

Если время демонстрации презентации уже определено, то время, зарезервированное для каждого слайда, будет указано под ним. Двойной щелчок на слайде открывает режим слайдов, в котором можно обработать выбранный слайд.

После выбора разметки слайдов, в которую входит местозаполнитель для диаграммы, можно использовать два способа помещения диаграммы в слайд: первый состоит в создании диаграммы средствами Excel последующим и копированием её в слайд, а второй состоит в использовании Microsoft Graph 2000вспомогательный программы, входящей состав Office 2000. В этом случае нужно дважды щёлкнуть на местозаполнителе в слайде или использовать команду Вставка, Диаграмма и зафиксировать новые данные в появившейся таблице для новой диаграммы.

*Анимация в процессе смены слайдов.* Для настройки перехода от одного слайда к другому нужно выделить слайд и ввести команду Показ слайдов, Смена слайда… На появившейся диалоговой панели указать, какой анимационный эффект будет использоваться при смене слайдов, какими звуками это будет сопровождаться , что будет вызывать смену кадров – щелчок мыши или истекший интервал времени, и так далее. Выбранные настройки можно применить как к одному текущему слайду, так и сразу ко всем слайдам презентации.

*Анимация объектов слайда.* Эффекты для отдельных элементов слайда проще всего установить в режиме слайдов. Здесь всегда обрабатывается тот слайд, который виден на экране. Для того чтобы исследовать все возможности анимации, вызывается

диалоговое окно Настройка анимации, открываемое одноимённой командой в разделе меню Показ слайдов.

На вкладках Порядок и время и Воспроизведение выбирается порядок появления объектов слайда, тип анимационного процесса при появлении объекта на слайде и звук, которым будет сопровождаться заданное действие. В области Появление текста определяется, каким образом должно происходить появление текста при анимации: по буквам, по словам или целиком.

Если в слайд была вставлена диаграмма, то для неё можно использовать специальные эффекты, но они доступны только в случае, если диаграмма была создана в программе PowerPoint. Соответствующие опции находятся на вкладке Видоизменение в диаграмме. Там можно устанавливать последовательность появления на экран частей диаграммы и эффекты, его сопровождающие.

На вкладке Настройка мультимедиа устанавливается будет ли остановлена презентация во время воспроизведения клипа или звукового фрагмента. Эти параметры доступны только для видеофрагмента или звукового файла.

Для создания интерактивной презентации необходимо в процессе демонстрации презентации иметь возможность изменять последовательность предъявления слайдов.

Существуют два различных способа создания переходов. Первый способ состоит в создании гиперссылок на другие слайды или, в общем случае, на другие объекты (документы на локальном компьютере и

Web-страницы в Интернет). Для этого используется команда Вставка, Гиперссылка…

Второй способ состоит в размещении на слайдах управляющих элементов (например, кнопок). Если активизировать кнопку, то произойдёт переход на другой слайд. Для этого с помощью команды Показ слайдов, Управляющие кнопки в ниспадающем меню выбирается нужная кнопка и изображается на слайде. В появившемся при этом окне Настройка действия указывается слайд, на который будет происходить переход при щелчке на данной кнопке.

Запуск демонстрации презентации может осуществляться либо командой Вид, Показ слайдов, либо нажатием кнопки Показ слайдов на панели кнопок. Если делать это с помощью кнопки, то предварительно надо вызвать на экран первый слайд презентации, так как кнопка запускает демонстрацию, начиная с текущего слайда.

Для перехода от одного слайда к другому можно использовать клавишу Enter или клавиши PgUp или PgDn.

В процессе показа слайдов указатель мыши не вден на экране, но он сразу появляется, стоит только начать перемещение мыши. Одновременно с курсором в нижнем левом углу экрана появляется кнопка, вызывающая меню, с помощью которого также можно управлять ходом презентации.

Во время экранной презентации один слайд может сменяться другими автоматически. Чтобы обеспечить нормальное восприятие каждого слайда, следует задать необходимую длительность отображения его на экране. В PowerPoint предусмотрено два способа проведения презентации: либо слайды сменяются на экране автоматически, и тогда необходимо установить время их воспроизведения, либо пользователь самостоятельно определяет момент перехода на следующий слайд.

Настройка времени воспроизведения презентации выполняется следующим образом. С начала нужно нажать кнопку Настройка времени на панели инструментов в режиме сортировки слайдов. После запуска презентации каждый слайд последующий слайд будет появляться только после щелчка мышью. На экране кроме слайдов появляется диалоговое окно Настройка времени, в котором отображается время демонстрации каждого слайда и всей презентации. При этом PowerPoint фиксирует моменты щелчков мышью, и при следующем запуске презентации автоматически выдерживает установленные интервалы времени.

В конце всей презентации появляется окно, в котором сообщается полное время презентации и задаётся вопрос: должны ли установленные длительности показа слайдов использоваться в будущем.

При настройке времени презентации нельзя прервать ни один из эффектов анимации, поэтому выполнять щелчок только после того, как установленный эффект появления объекта будет полностью завершён.

#### **Обработка графических изображений**

При подготовке презентации часто приходится использовать имеющиеся фотографии, картинки, диаграммы и другие графические изображения, причем, как правило, требуется не все изображение, а только его фрагмент. В этом случае, прежде чем разрабатывать презентацию, целесообразно выполнить предварительную обработку требуемых графических изображений. Под обработкой понимают разнообразные действия, в результате которых формируется необходимый вам фрагмент и достигается требуемое качество графического изображения. Рассмотрим основные возможности по обработке изображений, которые предоставляет графический редактор *Microsoft Photo Editor:*

- 1. выделение и кадрирование (обрезка) фрагмента изображения;
- 2. установка характеристик изображения: яркости, контраста, цветовой гаммы;
- 3. установка размеров изображения;
- 4. коррекция качества изображения: повышение резкости, увеличение размытости, достижение специальных эффектов.

# **Методические рекомендации для практических работ по теме:**

# **Создание эффективной презентации по заданной тематике**

**Цель работы:** выработать практические навыки создания презентаций, настройки эффектов анимации, управления показом презентации при помощи гиперссылок. **Образовательная:** 

- дать знания о мультимедийной компьютерной презентации, об основных возможностях программы Microsoft PowerPoint и
- дать практические навыки работы с мультимедийной компьютерной презентацией.

#### **Развивающая:**

• развивать умение составлять отчет о практической работе, информационную компетентность, алгоритмическое мышление, познавательную активность и стремление к самообучаемости студентов.

#### **Воспитательная:**

 воспитывать внимание, аккуратность, эстетический вкус, бережливое отношение к компьютерной технике и программному обеспечению.

**Оборудование, приборы, аппаратура, материалы:** персональный компьютер, программа MSPowerPoint.

#### **Ход работы:**

- 5. Самостоятельно изучить теоретические сведения.
- 6. Выполнить задания практической работы
- 7. Ответить на контрольные вопросы
- 8. Оформить отчет к практической работе

#### **Краткие теоретические сведения.**

**Мультимедиа технологии** - интерактивные (диалоговые) системы, обеспечивающие одновременную работу со звуком, анимированной компьютерной графикой, видеокадрами, изображениями и текстами.

**Интерактивность** – возможность диалога компьютера с пользователем на основе графического интерфейса с управляющими элементами (кнопки, текстовые окна и т.д.).

**Компьютерная презентация** является одним из типов мультимедийных проектов – последовательности слайдов (электронных карточек), содержащих мультимедийные объекты.

Применяется в рекламе, на конференциях и совещаниях, на уроках и т.д.

Переход между слайдами или на другие документы осуществляется с помощью кнопок или гиперссылок.

Создание презентаций осуществляется в программе PowerPoint.
#### **Рекомендации по созданию презентации**

При создании слайдов презентации основное внимание необходимо уделять их содержанию. Анимация, переходы и другие инструментальные средства используются для подчеркивания определенных аспектов сообщаемых сведений, чтобы не отвлекать внимание аудитории на спецэффекты.

Подобных правил следует придерживаться и в отношении звука. Музыка, которая зазвучит во время перехода с одного слайда на другой или во время анимации, сконцентрирует внимание зрителей на показываемых слайдах. Однако злоупотребление звуковыми эффектами может отвлечь внимание слушателей от важных моментов.

Реакция аудитории зависит также от темпа проведения презентации. Так, слишком быстрая смена слайдов утомляет, а слишком медленная может подействовать расслабляюще. Средства программы *PowerPoint* позволяют отрепетировать темп показа перед проведением презентации.

Во время репетиции можно проверить наглядное оформление слайдов. Сплошной текст и множество рисунков могут смутить аудиторию. Если вы решите, что текста излишне много, разбейте слайд на два или три, а затем увеличьте размер шрифта.

Для регулировки цветов, в целях их более точной передачи при печати в чернобелом варианте, щелкните по кнопке <Черно-белое изображение >.

### Правила шрифтового оформления:

- 1. Шрифты с засечками читаются легче, чем гротески (шрифты без засечек);
- 2. Для основного текста не рекомендуется использовать прописные буквы.

3. Шрифтовой контраст можно создать посредством: размера шрифта, толщины шрифта, начертания, формы, направления и цвета.

#### Правила выбора цветовой гаммы.

- 1. Цветовая гамма должна состоять не более чем из двух-трех цветов.
- 2. Существуют не сочетаемые комбинации цветов.
- 3. Черный цвет имеет негативный (мрачный) подтекст.
- 4. Белый текст на черном фоне читается плохо (инверсия плохо читается).

# Правила общей композиции.

- 1. На полосе не должно быть больше семи значимых объектов, так как человек не в состоянии запомнить за один раз более семи пунктов чего-либо.
- 2. Логотип на полосе должен располагаться справа внизу (слева наверху и т. д.).
- 3. Логотип должен быть простой и лаконичной формы.
- 4. Дизайн должен быть простым, а текст коротким.
- 5. Изображения домашних животных, детей, женщин и т.д. являются положительными образами.
- 6. Крупные объекты в составе любой композиции смотрятся довольно неважно.

7. Аршинные буквы в заголовках, кнопки навигации высотой в 40 пикселей, верстка в одну колонку шириной в 600 точек, разделитель одного цвета, растянутый на весь экран — все это придает дизайну непрофессиональный вид.

# Единое стилевое оформление

- 1. стиль может включать: определенный шрифт (гарнитура и цвет), цвет фона или фоновый рисунок, декоративный элемент небольшого размера и др.;
- 2. не рекомендуется использовать в стилевом оформлении презентации более 3 цветов и более 3 типов шрифта;
- 3. оформление слайда не должно отвлекать внимание слушателей от его содержательной части;
- 4. все слайды презентации должны быть выдержаны в одном стиле; Содержание и расположение информационных блоков на слайде
- 1. информационных блоков не должно быть слишком много (3-6);
- 2. рекомендуемый размер одного информационного блока не более 1/2 размера слайда;
- 3. желательно присутствие на странице блоков с разнотипной информацией (текст, графики, диаграммы, таблицы, рисунки), дополняющей друг друга;
- 4. ключевые слова в информационном блоке необходимо выделить;
- 5. информационные блоки лучше располагать горизонтально, связанные по смыслу блоки — слева направо;
- 6. наиболее важную информацию следует поместить в центр слайда;
- 7. логика предъявления информации на слайдах и в презентации должна соответствовать логике ее изложения.

Помимо правильного расположения текстовых блоков, нужно не забывать и об их содержании — тексте. В нем ни в коем случае не должно содержаться орфографических ошибок. Также следует учитывать общие правила оформления текста.

# **Задания**

**Задание 1***.* С помощью справочной системы выясните назначение пунктов меню панели инструментов PowerPoint. Результаты представьте в таблице.

**Задание 2**. Создайте презентацию из Мастера автосодержания и преобразуйте ее следующим образом:

- 1. замените стандартный текст в слайдах шаблона вашим текстом;
- 2. перейдя в режим Сортировщик слайдов, ознакомьтесь с вариантами:
- 3. оформления слайдов;
- 4. стандартных цветовых схем;
- 5. эффектов смены слайдов и их звукового сопровождения;
- 6. озвучьте первый слайд презентации с помощью звукового музыкального файла, второй — с помощью звукозаписи речевого комментария;
- 7. ознакомьтесь с вариантами эффектов анимации текста и графических объектов слайдов;
- 8. после третьего слайда презентации создайте новый слайд, оформив его собственной цветовой схемой. Используя Автофигуры меню Рисование, вставьте в этот слайд управляющую кнопку для запуска программы Paint;
- 9. вставьте в последний слайд гиперссылку, позволяющую вернуться в начало презентации;
- 10. сохраните презентацию в своей рабочей папке в двух форматах: презентации (\*.ppt) и демонстрации (\*.pps);
- 11. последовательно запустите на выполнение оба файла, отметьте различия операций запуска;
- 12. ознакомьтесь с вариантами выделения отдельных элементов слайда в момент его демонстрации с помощью ручки, фломастера, маркера, расположенных в левом нижнем углу демонстрируемого слайда;
- 13. установите автоматические режимы анимации объектов и смены слайдов презентации;
- 14. запустите на выполнение слайд-фильм в режиме презентации и отрегулируйте временные интервалы показа слайдов, эффекты анимации и звука;
- 15. запустите на выполнение слайд-фильм в режиме демонстрации.

**Задание 3***.* Используя PowerPoint, подготовьте презентацию по теме «Аппаратное обеспечение ПК». Применить наибольшее число возможностей и эффектов, реализуемых программой. Предусмотрите гиперссылки как внутри презентации, так и внешние презентации.

Необходимые рисунки можно взять из сети Интернет.

# Методические рекомендации для практических работ по теме: Обработка информации в базах данных

Цель занятия: изучить принципы построения баз данных и интерфейс программы Microsoft Access.

# Залачи:

- учебная -ознакомится с правилами создания, связывания и заполнения таблиц, ввода данных и способами завершения работы
- воспитательная воспитание аккуратности и внимательности при выполнении работ.
- развивающая совершенствовать навыки работы с персональным компьютером

### Время на выполнение работы: 90мин

#### Оборудование, технические средства и инструменты:

- 1. Компьютер;
- 2. Браузер Internet Explorer (или его аналог);
- 3. Программа Microsoft Access;
- 4. Карточки с заданием

### Ход практического занятия:

- 1. Для выполнения данного задания необходимо изучить теоретический материал по ланной теме.
- 2. Оформить документ в соответствии с заданиями:

# Теоретический материал:

Автоматизация деятельности любого предприятия в настоящее время осуществляется с использованием информационных систем. Их основная задача обеспечить информационную поддержку специалистов различного уровня. Ядром любой является база данных, обеспечивающая информационной системы хранение значительных объемов информации, а также высокую скорость и эффективность ее обработки.

Под базой данных (БД) понимают поименованную совокупность данных, отражающую состояние объектов и их отношений в рассматриваемой предметной области. Для управления данными используется система управления базами данных (СУБД). Это комплекс программных и языковых средств, предназначенных для создания, ведения и поддержания базы данных в актуальном состоянии.

Современные СУБД основаны на одной из трех моделей данных: иерархической, сетевой или реляционной. Модель данных - это некоторая абстракция, которая, будучи приложенной к конкретным данным, позволяет пользователям и разработчикам трактовать их как информацию, то есть сведения, содержащие не только данные, но и взаимосвязь между ними.

СУБДМS Access опирается на реляционную модель, в которой для обработки данных используется аппарат теории множеств (объединение, пересечение, разность,

декартово произведение). Программа позволяет работать с различными объектами: таблицами, запросами, формами, отчетами, макросами и модулями. Основными объектами являются таблицы, остальные служат для организации взаимодействия между ними. Любое представление данных сводится к совокупности двумерных таблиц особого вида, известного в математике как отношение - relation.

Таблицы (отношений) содержат все данные реляционной БД и хранятся в одном файле с расширением *mdb*. Каждая строка таблицы содержит информацию только об одном объекте и называется записью (кортежем). Столбец таблицы содержит однотипную для всех записей информацию и называется полем (атрибутом).

Изучение принципов работу СУБД на примере Microsoft Access вполне обосновано. Программа является частью системы Microsoft Office, поэтому базовые элементы интерфейса (меню, диалоговые окна, справочная служба) и принципы работы аналогичны ранее изученным. Также не требуется дополнительная оплата и настройка программного продукта.

После запуска Microsoft Access на экране появится рабочий экран программы (Рис.  $1$ ).

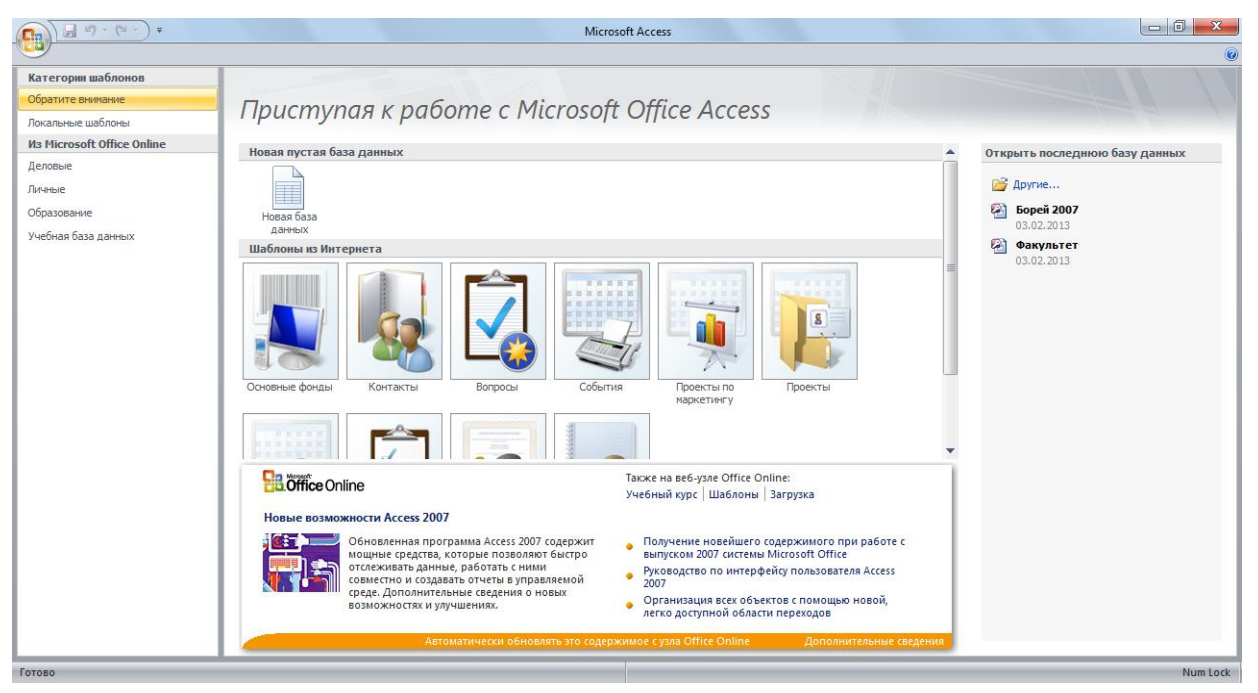

Рис. 1 - Окно программы MSAccess

В средней части расположено начальное окно Microsoft Access, состоящее из нескольких полей. Верхнее поле предлагает создать новую базу данных в режиме Конструктора (Новая база данных). В нижнем поле предусмотрена возможность выбора уже разработанной базы данных, с использованием некоторых стандартных тем приложений из *Internet*. Эти приложения включают в себя весь необходимый набор объектов: таблицы, запросы, формы, отчеты, макросы, модули. После выбора одного из вариантов выполняется его доработка с учетом запросов пользователей, а затем осуществляется ввод в таблицы соответствующих данных.

В правой части экрана располагается поле Открыть последнюю базу данных. Приложения, в которых выполнялась работа, отображаются пиктограммами, причем

рядом указывается имя соответствующей базы данных. Щелчок по папке *Другие* позволяет перейти в диалоговое окно для просмотра файловой структуры и выбора базы данных из других источников.

Рассмотрим первый из указанных вариантов. После нажатия кнопки *Новая база данныхMicrosoft Access* запрашивает имя файла и открывает окно вновь созданной базы данных (рис. 2)

| $\begin{array}{lll} \hline \textbf{H} & \textbf{H} \textbf{A} & \textbf{A} & \textbf{B} \textbf{B} & \textbf{B} \textbf{B} \end{array}$<br>C.                                                       | База данных1: база данных (формат Access 2002 - 2003) - Microsoft Access<br>Работа с таблицами                                                                                                    | $ -0 $<br>$\mathbf{x}$     |
|----------------------------------------------------------------------------------------------------|----------------------------------------------------------------------------------------------------|----------------------------|
| Главная<br>Создание<br>Внешние данные                                                                                                    | Работа с базами данных<br>Режим таблицы                                                                                                    | $\odot$                    |
| и Вставить<br>F<br>H<br>▤<br>$\frac{1}{\sqrt{2}}$<br>₩ Удалить<br>Новое Добавить Столбец<br>Режим<br>, столосц<br>подстановок Щ Переименовать<br>поля<br>поле<br>$\tau$<br>Поля и столбцы<br>Режимы | 1<br>Уникальное<br>Тип данных:<br>$\mathbb{R}^{\square}_{\square}$<br>$\mathbf{v}$<br>Формат:<br><b>Обязательное</b><br>Форматирование -<br>Схема Зависимости<br>图 % 000 % 4,0<br>данных объектов<br>Связи<br>Форматирование и тип данных |                            |
| <b>Ta6лица1</b><br>$\circ$ $\sim$<br>Все таблицы                                                                                                    |                                                                                                    | $\times$                   |
| Код<br>Таблица1<br>$\hat{\mathbf{x}}$                                                                                                    | • Добавить поле                                                                                                    |                            |
| (N <sup>2</sup> )<br>₩<br>Таблица1: таблица                                                                                                    |                                                                                                    |                            |
| Запись: 14 + 1 из 1<br>Режим таблицы                                                                                                    | <b>&gt; H H W RET фильтра</b> Поиск                                                                                                    | Свернуть все окна          |
| æ<br>$\bullet$<br>$\blacktriangle$                                                                                                    | Ø<br>$\mathbb{F}$<br>$\overline{\mathbf{s}}$<br><b>RU AP GP</b>                                                                                                    | 14:51<br>(b)<br>03.02.2013 |

Рис. 2 – Создание таблицы в Режиме таблицы

Данное окно позволяет получить доступ ко всем объектам: таблицам, запросам, отчетам, формам, макросам, модулям.

Основным структурным компонентом базы данных является таблица. В каждой из них должны храниться данные только об одном классе объектов (например, данные о товарах, сведения о поставщиках и т.д.). Если в базе данных должна содержаться информация о разных классах объектов, то она должна быть разбита на отдельные таблины.

Связь между таблицами осуществляется с помощью общих полей. Связи между любыми двумя таблицами относятся к одному из трех типов: один-к-одному (1:1), одинко-многим (1:М) и многие-ко-многим (М:М). При связи типа "один-к-одному" (1:1) каждой записи в одной таблице соответствует не более одной записи в другой таблице. При связи типа "один-ко-многим" (1:М) каждой записи в одной таблице соответствует несколько записей в связанной таблице. При связи типа "многие-ко-многим" (М:М) множеству записей в одной таблице соответствует множество записей в связанной таблице. На практике реализация данного типа связи затруднена, поэтому она разбивается на две связи типа один-ко-многим (1:М).

После создания новой базы данных по умолчанию открывается окно создания таблицы. В нем указывают имена, типы и свойства полей.

Имя поля не должно превышать 68 символа и в нем нельзя использовать символы (например, !.[] и т.д.).

Каждое поле может хранить определенный тип данных, перечень которых

представлен в таблице 1.

| Тип данных  | <b>Использование</b>                                                                                                    |
|-------------|----------------------------------------------------------------------------------------------------|
| Текстовый   | Алфавитно-цифровые данные (до 255 символов)                                                                                                    |
| <b>Memo</b> | Алфавитно-цифровые данные - предложения, абзацы, тексты (до 64<br>ООО символов)                                                                                                    |
| Числовой    | Различные числовые данные (имеет несколько форматов: целое,<br>длинное целое, с плавающей точкой)                                                                                                    |
| Дата/Время  | Дата или время в одном из предлагаемых Access форматов                                                                                                    |
| Денежный    | Денежные суммы, хранящиеся с 8 знаками в десятичной части. В целой<br>части каждые три разряда разделяются запятой.                                                                                                    |
| Счетчик     | Уникальное длинное целое, создаваемое Access для каждой новой<br>записи. В поле этого типа Access автоматически нумерует строки<br>таблицы в возрастающей последовательности. Редактировать значения<br>такого поля нельзя. |
| Логический  | Логические данные, имеющие значения Истина или Ложь                                                                                                    |
| Гиперссылка | В нолях этого типа хранятся гиперссылки, которые представляют<br>собой путь к файлу на жестком диске, либо адрес в сетях <b>Inernetuли</b><br>Intranet.                                                                     |

Таблица 1. Типы данных Microsoft Access

Каждое поле обладает индивидуальными свойствами, по которым можно установить параметры сохранения, отображения и обработки данных. Набор свойств поля зависит от выбранного типа данных (таблица 2)

| Свойство                    | Использование                                                                                                    |
|-----------------------------|----------------------------------------------------------------------------------------------------|
| Размер поля                 | Определяется только для текстовых и Мето-полей; указывает<br>максимальное количество символов в данном поле.         |
| Формат поля                 | Определяется для полей числового, денежного типа, полей типа<br>Счетчик и Дата/Время.                                |
| Число деся-тичных<br>знаков | Определяет количество разрядов в дробной части числа.                                                                |
| Маска ввода                 | Определяет шаблон для ввода данных. Например,<br>можно<br>установить разделители при вводе телефонного номера        |
| Подпись поля                | Содержит надпись, которая может быть выведена рядом с полем в<br>форме или отчете (может не совпадать с именем поля) |

Таблица 2 - Свойства полей Microsoft Access

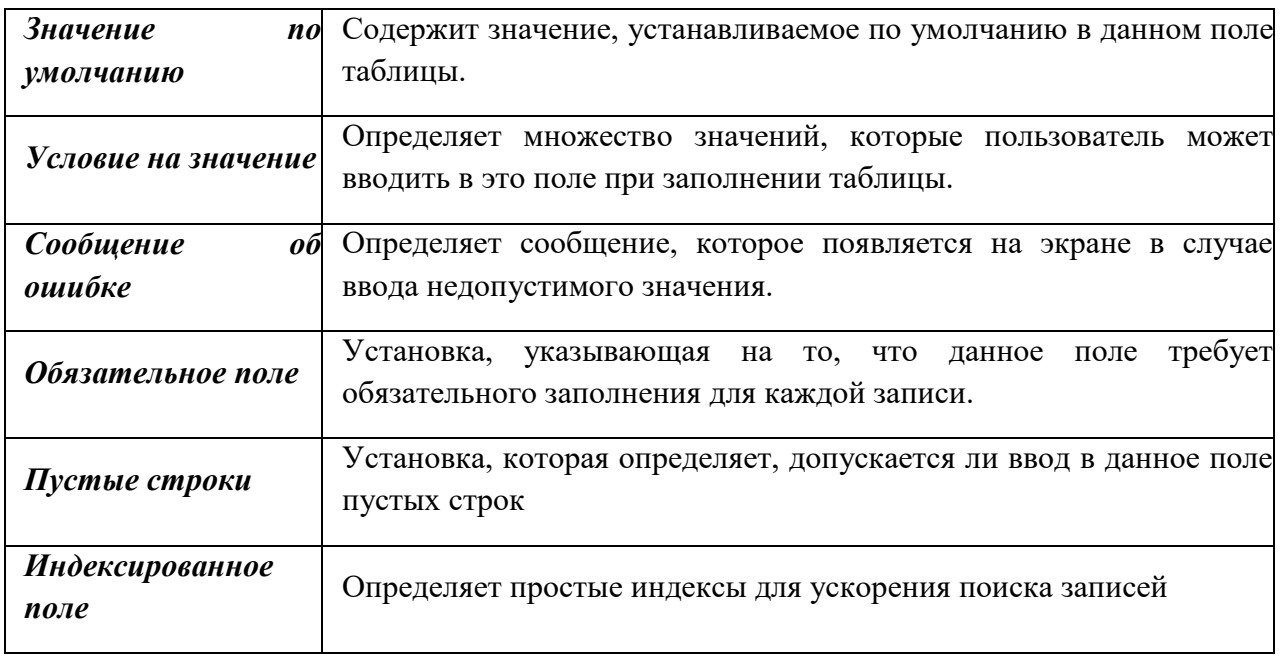

Кроме вышеперечисленных типов данных в списке есть элемент Мастер подстановок, который позволяет представить значения полей в виде простого или комбинированного списка. Дополнительные свойства такого поля представлены на вкладке Подстановка окна Конструктора таблиц.

Для сохранения структуры таблицы нужно ввести команду Файл->Сохранить и в окне Сохранение ввести имя таблицы.

При создании многотабличной базы данных важно правильно определить связи между таблицами и задать ключи.

Access может автоматически создать первичный ключ, поставив перед первым указанным в структуре полем поле Код и задав для него тип Счетчик. Для того, чтобы определить какое-либо другое поле таблицы ключевым, нужно установить курсор в строке с именем этого поля и нажать на кнопку Ключевоеполе на панели инструментов. После этого в строке рядом с именем этого поля появится изображение ключа. Команда также может быть вызвана и из контекстного меню. Основное требование к значениям в ключевых полях - это их уникальность для каждой записи (они не должны повторяться).

После определения структуры таблиц базы данных необходимо указать тип связи между таблицами. Для этого на панели инструментов необходимо нажать кнопку Схемаданных. После Схемаданных этого Access откроет окно  $\overline{M}$ окно Добавлениетаблииы. В окне Добавлениетаблииы нужно выделить имена таблиц, добавляемых в схему данных, и нажать на кнопку Добавить. Затем окно можно закрыть. В окне Схемаданных появятся имена всех указанных таблиц вместе со списками полей. Имена общих полей выделены полужирным шрифтом. Нужно выделить ключевое поле ключевой таблицы, нажать кнопку мыши, перетащить ее курсор на аналогичное поле в связываемой таблице, после чего кнопку мыши отпустить. В результате появится лиалоговое окно Связи.

Чтобы в связанных таблицах не нарушалась целостность данных, нужно щелкнуть по флажку Обеспечениецелостностиданных. В результате *Access* сделает невозможным запись в неключевую таблицу такого значения общего поля. таблице. Необходимо отсутствующего ключевой ПОЛКЛЮЧИТЬ также  $\bf{B}$ две

дополнительные опции: *Каскадноеобновлениесвязанныхполей* и *Каскадноеудалениесвязанныхполей*. Первая опция позволяет при изменении какоголибо значения в ключевой таблице *Ассеss* автоматически обновить значения этого поля для соответствующих записей во всех связанных таблицах. Выбор второй опции позволят удалить все связанные записи при удалении одной из записей в ключевой таблице.

Для завершения процесса создания связей нужно щелкнуть по кнопке *Создать*. *Ассеss* нарисует линию между таблицами в окне *Схемаданных*, указывающую на наличие связи между ними. После закрытия этого окна все установленные связи будут сохранены.

# **Задание1.**

Разработаем базу данных по учету скидок в магазине. Идея представлена на сайте http://smiroleg.h12.ru/.

Перед началом работы необходимо запустить программу *Microsoft Access* нажатием кнопки *Пуск* ( <sup>→</sup> ) и последовательным выбором команд *Все программы*→ *Microsoft Office→Microsoft Access*.

Для реализации предложенной базы данных создать две таблицы – *Товары* и *Продажи*.

Таблица *Товары* должна содержать три поля – *Кодтовара*, *Наименование*, *Цена*. После запуска диалоговое окно отображает структуру новой таблицы. Переименуем поле *Код*. Для этого выполним щелчок левой клавишей мыши по его названию и на вкладке *Работас таблицами* в поле *Поля и столбцы* щелкнем по кнопке *Переименовать*. Затем введем новое имя *Кодтовара* и нажмем *Enter*. Выполнив двойной щелчок по заголовку соседнего столбца, введем имя нового поля – *Наименование*. Аналогично создадим поле *Цена* (Рис.3).

| <b>B</b>                              | $E(1 -  C_1  +  C_2  +  C_3  +  C_4  +  C_5  +  C_6  +  C_7  +  C_7  +  C_8  +  C_9  +  C_1  +  C_1  +  C_1  +  C_1  +  C_1  +  C_1  +  C_1  +  C_1  +  C_1  +  C_1  +  C_1  +  C_1  +  C_1  +  C_1  +  C_1  +  C_1  +  C_1  +  C_1  +  C_1  +  C_1  +  C_1  +  C_1  +  C_1  +  C_1  +  C_1  +  C_1  +$ |                                                                      | Работа с таблицами                  | База данных1: база данных (формат.                                       |
|---------------------------------------|----------------------------------------------------------------------------------------------------|----------------------------------------------------------------------|-------------------------------------|--------------------------------------------------------------------------|
|                                       | Главная<br>Создание<br>Внешние данные                                                                                                    | Работа с базами данных                                               | Режим таблицы                       |                                                                          |
| <b>The Company</b><br>Режим<br>$\sim$ | ни Вставить<br>$\overline{ }$<br>У Удалить<br>Новое Добавить<br>Столбец<br><b>Переименовать</b><br>подстановок<br>поля<br>поле                                                                                                    | Тип данных: Счетчик<br>Формат:<br><b>图 % 000</b><br>$^{+0.0}_{0.00}$ | <b>У</b> Уникальное<br>Обязательное | BŞ<br>$\frac{1}{\alpha-1}$<br>Зависимости<br>Схема<br>объектов<br>данных |
| <b>Режимы</b>                         | Поля и столбцы                                                                                                    |                                                                      | Форматирование и тип данных         | Связи                                                                    |

Рис. 3 – Добавление полей в Режиме таблица

Укажем тип полей. Для этого выполним щелчок левой клавишей мыши по полю *Кодтовара* и на вкладке *Работас таблицами* в поле *Форматирование и тип данных* щелкнем по раскрывающемуся списку *Тип данных* и выберем опцию *Числовой* (Рис. 4).

45

| 開                                  | $127 - 121$<br>ы       | $\overline{\mathbf{v}}$ |                        |                   |                             |  |                            |            |        | Работа с таблицами | База данных1: база данных (фс |                         |  |
|------------------------------------|------------------------|-------------------------|------------------------|-------------------|-----------------------------|--|----------------------------|------------|--------|--------------------|-------------------------------|-------------------------|--|
|                                    | Главная                | Создание                |                        |                   | Внешние данные              |  | Работа с базами данных     |            |        | Режим таблицы      |                               |                         |  |
| <b>PA</b>                          |                        | 田月                      |                        |                   | ни Вставить                 |  | Тип данных:                | Счетчик    | $\sim$ | √<br>Уникальное    | eē                            |                         |  |
|                                    |                        |                         |                        |                   | у Удалить                   |  | Формат:                    | Текстовый  |        | F<br>Обязательное  |                               |                         |  |
| Режим<br>$\overline{\phantom{a}}$  | Новое Добавить<br>поле | поля                    | Столбец<br>подстановок |                   | ■ Переименовать             |  | g,<br>$\frac{1}{2}$<br>000 | Поле МЕМО  |        |                    | Схема<br>данных               | Зависимости<br>объектов |  |
| Режимы                             |                        |                         | Поля и столбцы         |                   |                             |  | Ф.                         | Числовой   |        | п данных           |                               | Связи                   |  |
|                                    |                        |                         |                        |                   |                             |  | Дата/время                 |            |        |                    |                               |                         |  |
| Все таблицы<br>$(\mathbf{v})$<br>« |                        |                         |                        | 匪<br>Таблица1     |                             |  | Денежный                   |            |        |                    |                               |                         |  |
| Таблица1                           |                        |                         | 슷                      |                   | Код товара<br>$\frac{1}{2}$ |  | Наименование               | Логический |        | Добавить поле      |                               |                         |  |
| m<br>Таблица1 : таблица            |                        |                         | ⋇                      | (N <sup>2</sup> ) |                             |  | Гиперссылка                |            |        |                    |                               |                         |  |
|                                    |                        |                         |                        |                   |                             |  |                            |            |        |                    |                               |                         |  |
|                                    |                        |                         |                        |                   |                             |  |                            |            |        |                    |                               |                         |  |

Рис. 4 – Присвоение Числового формата полю таблицы

Аналогичным образом установим для поля *Наименование* тип *Текстовый*, а для поля *Цена* тип *Денежный*.

Работа с таблицами может осуществляться в нескольких режимах. На рис.5 приведен пример работы в режиме *Таблица*. Для просмотра таблицы в режиме *Конструктор* на вкладке *Работас таблицами* в поле *Режим* выберем опцию *Конструктор*.

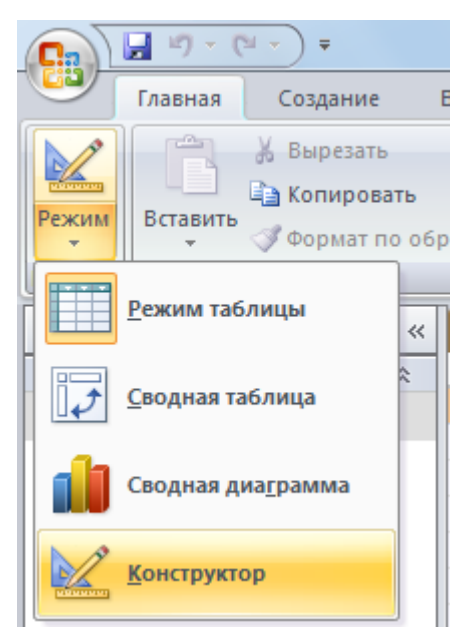

Рис. 5 – Изменение режима просмотра таблицы

*Microsoft Access* предложит сохранить таблицу. В открывшемся диалоговом окне введем имя *Товары* и щелкнем по кнопке *ОК*. Вид таблицы изменится. Для каждого поля в нижней части экрана определим свойства полей, исходя из назначения поля и предполагаемого объема вводимых данных.

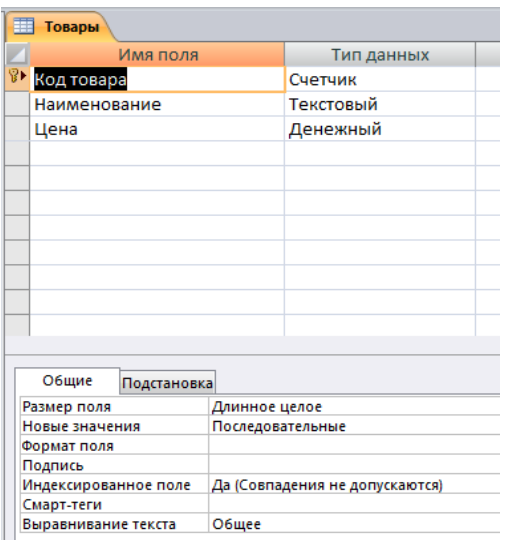

Рис.6 –Добавление индексированного поля

Поля *Код товара* при этом автоматически было отмечено ключевым (левее названия у такого поля расположен знак ключа). Это обязательное индексированное поле (совпадения не допускаются). Данные установки следует обязательно проверить в процессе определения свойств полей (Рис.6).

Если необходимо задать другое поле в качестве ключевого, щелчком по кнопке

**Ключевое поле** ( **CONOMERGY** ) снимают знак ключа у текущего поля, щелчком мыши подсвечивают интересующее поле и повторным щелчком по кнопке *Ключевое поле* устанавливают знак ключа у нового поля. Аналогичные действия могут быть выполнены с помощью команд контекстного меню (Рис. 7).

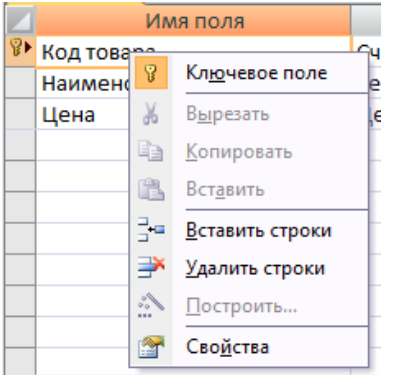

Рис. 7 – Добавление ключевого поля

Закроем таблицу. Если она была сохранена, изменения в ее структуру будут внесены автоматически.

Создадим новую таблицу. Для этого на вкладке *Создание* выполним щелчок по кнопке *Конструктортаблиц*. В результате будет создана новая структура, в которой по аналогии можно задать название полей и их тип (рис. 8).

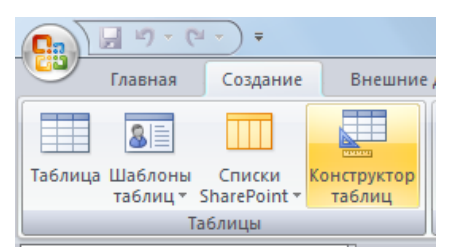

Рис. 8 –Создание новой таблицы

Создадим таблицу *Продажи*, задав имена полей и тип данных, указанные в таблине 3.

| Имя поля             | Тип данных                    |  |  |  |  |
|----------------------|-------------------------------|--|--|--|--|
| № карточки на скидку | Текстовый                     |  |  |  |  |
| <b>Количество</b>    | Числовой                      |  |  |  |  |
| Код товара           | Числовой (мастер подстановок) |  |  |  |  |
| Дата продажи         | Дата/время                    |  |  |  |  |

Таблица 3 - Структурные элементы таблицы *Продажи*

Среди указанных в таблице типов полей особо следует отметить *Мастер подстановок*, упрощающий ввод данных и обеспечивающий их достоверность. Он позволяет формировать список значений, используя данные из другой таблицы или из фиксированного набора значений (Рис. 9).

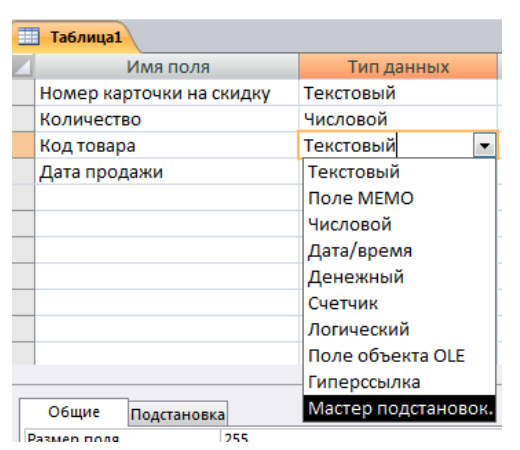

Рис. 9 – Использование Мастера подстановок

Выбор опции *Мастер подстановок* позволяет открыть диалоговое окно, в котором указывается способ получения значений для подстановки. Возможны два варианта – из ранее созданной таблицы (как правило, ключевой) или из списка с фиксированным набором значений (в случае, если набор значений заранее известен и строго ограничен). Для создаваемой базы данных будем использовать первый вариант.

Комбинированный список для поля *Код товара* формируется на основе данных связанной таблицы *Товары*. В диалоговом окне *Мастера подстановок* установим флажок у первой опции, выполним щелчок по кнопке *ОК* и перейдем к следующему диалоговому окну. В нем можно выбрать таблицу, из которой получим значения для подстановки. Все установки оставим без изменений, поскольку имеем только одну ранее

созданную таблицу. Выполним щелчок по кнопке *ОК*. В новом диалоговом окне с помощью стрелки ( ) переместим в правое окно интересующее нас поле - в данном случае *Код товара* (рис. 10).

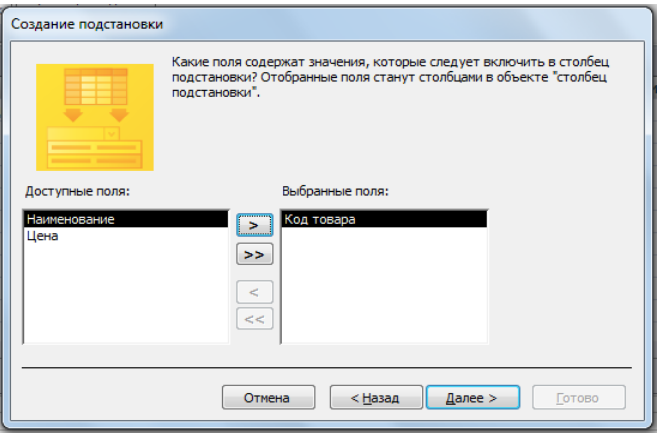

Рис. 10 – Диалоговое окно Мастера подстановок

В новом окне укажем порядок сортировки элементов списка (из списка выберем *Код товара*, по возрастанию). В остальных диалоговых окнах оставим значения по умолчанию. Щелчок по кнопке *Готово* завершит работу *Мастера подстановок*.

В ходе работы мастера *Access* предложит сохранить таблицу. Введем имя *Продажи*, но ключевое поле создавать не будем.

После определения структур обеих таблиц вызовем окно *Схема данных (Рис. 11)*.

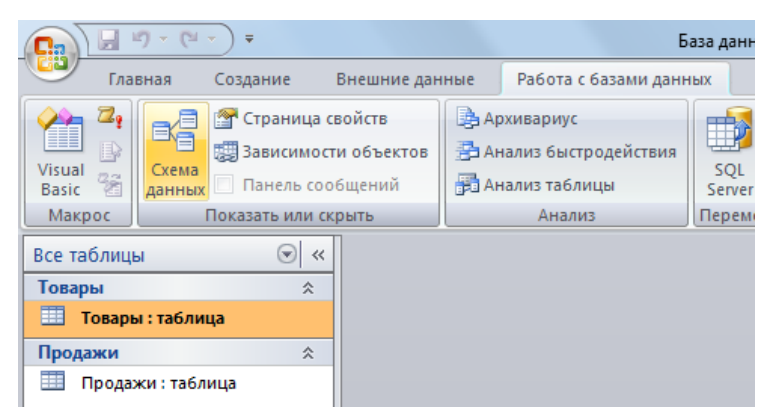

Рис. 11 – Окно Схема данных

Добавим в схему данных обе таблицы (*Товары* и *Продажи*). Для этого в открывшемся диалоговом окне выделим интересующую таблицу и выполним щелчок по кнопке *Добавить*. В результате автоматически будет создана схема данных (рис. 12).

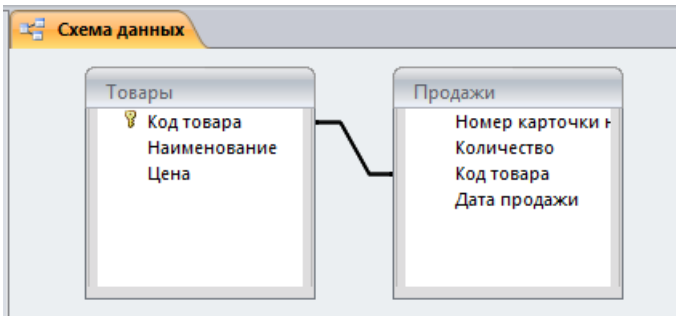

Рис. 12 – Добавление Таблиц в Схему данных

Поскольку тип связи явно не указан, удалим связь, созданную по умолчанию. Для этого щелчком левой клавиши мыши выделим линию связи нажмем клавишу *Delete* на клавиатуре. Связь между таблицами будет разорвана. Наведем курсор на поле *Кодтовара* таблицы *Товары* и, нажав левую клавишу мыши, переместим курсор на одноименное поле таблицы *Продажи*. После этого отпустим нажатую клавишу мыши. В результате будет открыто диалоговое окно *Изменениесвязей* (рис. 13)

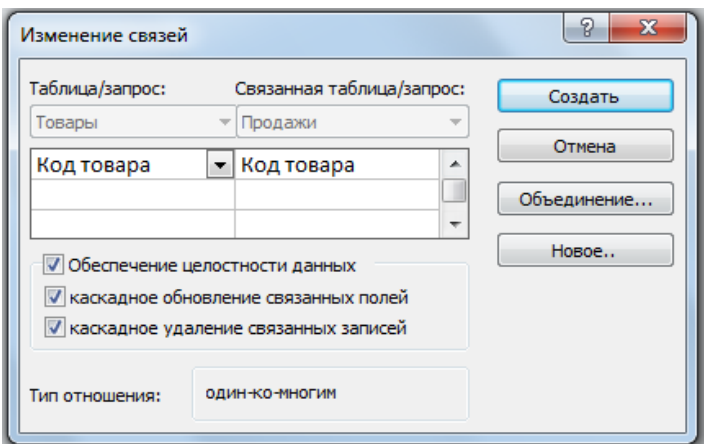

Рис. 13 – Установление связей между таблицами

В окне *Изменениесвязей* убедиться, что левое и правое поле отображают нужные поля. *Тип отношений* при этом должен соответствовать типу «один-ко-многим» (1:М). Затем необходимо включить переключатель *Обеспечение целостности данных* и опции *Каскадное обновление связанных полей* и *Каскадное удаление связанных записей*. После этого нажать кнопку *Создать*. В результате будет открыто предыдущее диалоговое окно с установленной связью (рис. 14).

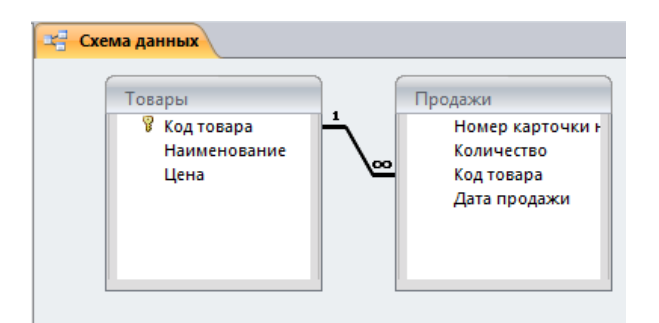

Рис. 14 – Установление связи между таблицами

Для продолжения работы с таблицами окно *Схема данных* закрывают щелчком по

кнопке *Закрыть*, расположенной в верхнем правом углу диалогового окна (не путать с кнопкой *Закрыть* программы *Microsoft Access*).

Для осуществления ввода данных нужно открыть базу данных в режиме таблицы. Для этого в левой части окна *Microsoft Access* выполнить двойной щелчок по названию интересующей таблицы. После этого установить курсор в первый столбец свободной строки и ввести данные с клавиатуры (рис. 15).

| 賱<br><b>Товары</b> |                |  |                             |           |               |  |  |  |  |  |
|--------------------|----------------|--|-----------------------------|-----------|---------------|--|--|--|--|--|
|                    |                |  | Код товара - Наименование - | Цена<br>÷ | Добавить поле |  |  |  |  |  |
|                    | $\overline{+}$ |  | 1001 яблоки                 | 59,00p.   |               |  |  |  |  |  |
|                    | $\overline{+}$ |  | 1002 груши                  | 45,70p.   |               |  |  |  |  |  |
|                    | $\overline{+}$ |  | 1003 абрикосы               | 104,50p.  |               |  |  |  |  |  |
|                    | $\overline{+}$ |  | 1004 виноград               | 112,80p.  |               |  |  |  |  |  |
|                    | $\overline{+}$ |  | 1005 сливы                  | 204,00p.  |               |  |  |  |  |  |
| ₩                  |                |  |                             |           |               |  |  |  |  |  |
|                    |                |  |                             |           |               |  |  |  |  |  |

Рис. 15 – Заполнение полей таблицы Товары

Используя горизонтальную и вертикальную полосы прокрутки, а также клавиши перемещения курсора, можно перемещаться на новые поля или записи таблицы.

Для редактирования данных используются стандартные приемы – выделение интересующего значения и ввод новых данных с клавиатуры.

Если нужно удалить запись целиком, курсор перемещают в самую левую часть таблицы таким образом, чтобы он принял вид жирной стрелки, направленной вправо. Затем выполняют щелчок левой клавишей мыши (это позволяет выделить всю строку целиком) и нажимают клавишу *Delete*.

**Для вставки новой записи в середине таблицы необходимо выделить строку, перед которой должна расположиться новая запись, и нажать клавишу** *Insert***. После этого в созданной пустой строке вводят новые данные.**

# Методические рекомендации для практических работ по теме: Антивирусные программы

# Защита информации, антивирусная защита

Цель: Изучение технологии организации файлов с помощью программ – архиваторов. Проверка информации на вирусную чистоту.

# Залачи

### Обучающие:

формирование экспериментальных и практических умений при выполнении лабораторной работы по исследованию антивирусных программ.

## Воспитательные:

воспитание положительной мотивации к изучаемой теме, убежденности в возможности познания зашиты компьютерной информации, ориентации на успех, корпоративной культуры, коммуникативных навыков.

### Развивающие:

развитие наглядно-действенного, практического мышления, мыслительных операций: анализ, конкретизация, сравнение, обобщение, синтез, интеллектуальных чувств любознательности, удовлетворения от хорошо выполненной работы.

# Ход работы:

- 1. Изучите команды и выполните предложенные упражнения:
- 2. Антивирусная проверка информации на диске.
- 3. Ответьте на контрольные вопросы и вопросы тестового задания.
- 4. Выполните задания практической работы.
- 5. Оформите отчет и сделайте вывод по практической работе.

# Теоретический материал

Компьютерный вирус - это специально написанная небольшая по размерам программа, которая может "приписывать" себя к другим программам (т.е. "заражать" их), а также выполнять различные нежелательные действия на компьютере. Программа, внутри которой находится вирус, называется "зараженной". Когда такая программа начинает работу, то сначала управление получает вирус. Вирус находит и "заражает" другие программы, а также выполняет какие-нибудь вредные действия (например, портит файлы или FAT-таблицу, "засоряет" оперативную память и т.д.). Для маскировки вируса действия по заражению других программ и нанесению вреда могут выполняться не всегда, а при выполнении определенных условий. После того как вирус выполнит нужные ему действия, он передает управление той программе, в которой он находится, и она работает также, как обычно. Тем самым внешне работа зараженной программы выглядит так же, как и незараженной.

Компьютерный вирус может испортить, т.е. изменить ненадлежащим образом, любой файл на имеющихся в компьютере дисках. Но некоторые виды файлов вирус может "заразить". Это означает, что вирус может "внедриться" в эти файлы, т.е. изменить

их так, что они будут содержать вирус, который при некоторых обстоятельствах может начать свою работу.

#### **Признаки заражения компьютера вирусом**

Все действия вируса могут выполняться достаточно быстро и без выдачи какихлибо сообщений, поэтому пользователю очень трудно заметить, что в компьютере происходит что-то необычное.

Признаки заражения:

- 1. некоторые программы перестают работать или начинают работать неправильно;
- 2. на экран выводятся посторонние сообщения, символы и т.д.;
- 3. работа на компьютере существенно замедляется;
- 4. некоторые файлы оказываются испорченными и т.д.
- 5. операционная система не загружается;
- 6. изменение даты и времени модификации файлов;
- 7. изменение размеров файлов;
- 8. значительное увеличение количества файлов на диска;
- 9. существенное уменьшение размера свободной оперативной памяти и т.п.

Некоторые виды вирусов вначале незаметно заражают большое число программ или дисков, а потом причиняют очень серьезные повреждения, например, форматируют весь жесткий диск на компьютере. Другие вирусы стараются вести себя как можно более незаметно, но понемногу и постепенно портят данные на жестком диске.

Таким образом, если не предпринимать мер по защите от вируса, то последствия заражения компьютера могут быть очень серьезными.

#### **Разновидности компьютерных вирусов**

Вирусы классифицируют по среде обитания и по способу воздействия. По среде обитания вирусы подразделяются на следующие виды:

файловые вирусы, которые внедряются главным образом в исполняемые файлы, т.е. файлы с расширением exe, com, bat, но могут распространяться и через файлы документов;

загрузочные, которые внедряются в загрузочный сектор диска или в сектор, содержащий программу загрузки системного диска;

макровирусы, которые заражают файлы-документы и шаблоны документов Word и Excel.;

сетевые, распространяются по компьютерной сети;

По способу воздействия (особенностям алгоритма) вирусы отличаются большим разнообразием. Известны вирусы-паразиты, вирусы-черви, вирусы-невидимки (стелсвирусы), вирусы-призраки (вирусы-мутанты), компаньон-вирусы, троянские кони и др.

Чаще всего встречаются вирусы, заражающие исполнимые файлы. Некоторые вирусы заражают и файлы, и загрузочные области дисков.

Чтобы предотвратить свое обнаружение, некоторые вирусы применяют довольно хитрые приемы маскировки. Рассмотрим "невидимые" и самомодифицирующиеся вирусы.

"Невидимые" вирусы. Многие резидентные вирусы (резидентный вирус при инфицировании компьютера оставляет в оперативной памяти свою резидентную часть, которая затем перехватывает обращение операционной системы к объектам заражения и внедряется в них) (и файловые, и загрузочные) предотвращают свое обнаружение тем, что перехватывают обращения операционной системы к зараженным файлам и областям диска и выдают их в исходном (незараженном) виде. Разумеется, этот эффект наблюдается только на зараженном компьютере - на "чистом" компьютере изменения в файлах и загрузочных областях диска можно легко обнаружить.

Самомодифицирующиеся вирусы. Другой способ, применяемый вирусами для того, чтобы укрыться от обнаружения, - модификация своего тела. Многие вирусы хранят большую часть своего тела в закодированном виде, чтобы с помощью дизассемблеров нельзя было разобраться в механизме их работы. Самомодифицирующиеся вирусы используют этот прием и часто меняют параметры этой кодировки, а кроме того, изменяют и свою стартовую часть, которая служит для раскодировки остальных команд вируса. Таким образом, в теле подобного вируса не имеется ни одной постоянной цепочки байтов, по которой можно было бы идентифицировать вирус. Это, естественно, затрудняет нахождение таких вирусов программами-детекторами.

#### Методы защиты от компьютерных вирусов

Каким бы не был вирус, пользователю необходимо знать основные методы защиты от компьютерных вирусов.

Для защиты от вирусов можно использовать:

общие средства защиты информации, которые полезны также и как страховка от физической порчи дисков, неправильно работающих программ или ошибочных действий пользователя;

профилактические меры, позволяющие уменьшить вероятность заражения вирусом;

специализированные программы для защиты от вирусов.

Общие средства защиты информации полезны не только для защиты от вирусов. Имеются две основные разновидности этих средств:

копирование информации - создание копий файлов и системных областей дисков;

разграничение доступа предотвращает несанкционированное использование информации, в частности, защиту от изменений программ и данных вирусами, неправильно работающими программами и ошибочными действиями пользователей.

Несмотря на то, что общие средства защиты информации очень важны для вирусов, все же их недостаточно. Необходимо и применение зашиты от специализированных программ для защиты от вирусов. Эти программы можно разделить на несколько видов: детекторы, доктора (фаги), ревизоры, доктора-ревизоры, фильтры и вакцины (иммунизаторы).

Программы-детекторы позволяют обнаруживать файлы, зараженные одним из нескольких известных вирусов. Эти программы проверяют, имеется ли в файлах на указанном пользователем диске специфическая для данного вируса комбинация байтов. Такая комбинация называется сигнатурой. При ее обнаружении в каком-либо файле на экран выводится соответствующее сообщение. Многие детекторы имеют режимы

лечения или уничтожения зараженных файлов. Следует подчеркнуть, что программыдетекторы могут обнаруживать только те вирусы, которые ей "известны".

Таким образом, из того, что программа не опознается детекторами как зараженная, не следует, что она здорова - в ней могут сидеть какой-нибудь новый вирус или слегка модифицированная версия старого вируса, неизвестные программамдетекторам.

**Программы-ревизоры** имеют две стадии работы. Сначала они запоминают сведения о состоянии программ и системных областей дисков (загрузочного сектора и сектора с таблицей разбиения жесткого диска). Предполагается, что в этот момент программы и системные области дисков не заражены. После этого с помощью программы-ревизора можно в любой момент сравнить состояние программ и системных областей дисков с исходным. О выявленных несоответствиях сообщается пользователю.

Многие программы-ревизоры являются довольно "интеллектуальными" - они могут отличать изменения в файлах, вызванные, например, переходом к новой версии программы, от изменений, вносимых вирусом, и не поднимают ложной тревоги. Дело в том, что вирусы обычно изменяют файлы весьма специфическим образом и производят одинаковые изменения в разных программных файлах. Понятно, что в нормальной ситуации такие изменения практически никогда не встречаются, поэтому программаревизор, зафиксировав факт таких изменений, может с уверенностью сообщить, что они вызваны именно вирусом.

**Программы-фильтры**, которые располагаются резидентно в оперативной памяти компьютера и перехватывают те обращения к операционной системе, которые используются вирусами для размножения и нанесения вреда, и сообщают о них пользователю. Пользователь может разрешить или запретить выполнение соответствующей операции.

Некоторые **программы-фильтры** не "ловят" подозрительные действия, а проверяют вызываемые на выполнение программы на наличие вирусов. Это вызывает замедление работы компьютера.

Однако преимущества использования программ-фильтров весьма значительны они позволяют обнаружить многие вирусы на самой ранней стадии.

**Программы-вакцины**, или иммунизаторы, модифицируют программы и диски таким образом, что это не отражается на работе программ, но тот вирус, от которого производится вакцинация, считает эти программы или диски уже зараженными. Эти программы крайне неэффективны.

Ни один тип антивирусных программ по отдельности не дает полной защиты от вирусов. Лучшей стратегией защиты от вирусов является многоуровневая, "эшелонированная" оборона. Рассмотрим структуру этой обороны.

Средствам разведки в "обороне" от вирусов соответствуют программыдетекторы, позволяющие проверять вновь полученное программное обеспечение на наличие вирусов.

На переднем крае обороны находятся программы-фильтры. Эти программы могут первыми сообщить о работе вируса и предотвратить заражение программ и дисков.

Второй эшелон обороны составляют программы-ревизоры, программы-доктора и доктора-ревизоры.

Самый глубокий эшелон обороны - это средства разграничения доступа. Они не позволяют вирусам и неверно работающим программам, даже если они проникли в компьютер, испортить важные данные. В "стратегическом резерве" находятся архивные копии информации. Это позволяет восстановить информацию при её повреждении.

Итак, одним из основных методов борьбы с вирусами является своевременная профилактика их появления и распространения. Только комплексные профилактические меры защиты обеспечивают защиту от возможной потери информации. В комплекс таких мер входят:

Регулярное архивирование информации (создание резервных копий важных файлов и системных областей винчестера).

Использование только лицензионных дистрибутивных копий программных продуктов.

Систематическая проверка компьютера на наличие вирусов. Компьютер должен быть оснащен эффективным регулярно используемым и постоянно обновляемым пакетом антивирусных программ. Для обеспечения большей безопасности следует применять параллельно несколько антивирусных программ.

Осуществление входного контроля нового программного обеспечения, поступивших дискет. При переносе на компьютер файлов в архивированном виде после распаковки их также необходимо проверять.

При работе на других компьютерах всегда нужно защищать свои флэшки от записи в тех случаях, когда на них не планируется запись информации.

При поиске вирусов следует использовать заведомо чистую операционную систему, загруженную с диска.

При работе в сети необходимо использовать антивирусные программы для входного контроля всех файлов, получаемых из компьютерных сетей. Никогда не следует запускать непроверенные файлы, полученные по компьютерным сетям.

Современные технологии антивирусной защиты позволяют защитить от вируса файловые сервера, почтовые сервера и сервера приложений. Например, антивирус Касперского для защиты файловых серверов позволяет обнаружить и нейтрализовать все типы вредоносных программ на файловых серверах и серверах приложений.

В состав антивируса Касперского для защиты файловых серверов входят:

антивирусный сканер, осуществляющий антивирусную проверку всех доступных файловых систем на наличие вирусов по требованию пользователя. Проверяются в том числе архивированные и сжатые файлы;

антивирусный демон, являющийся разновидностью антивирусного сканера с оптимизированной процедурой загрузки антивирусных баз в память, осуществляет проверку данных в масштабе реального времени;

ревизор изменений, Kaspersky Inspector, отслеживает все изменения, происходящие в файловых системах компьютера. Модуль не требует обновлений антивирусной базы: контроль осуществляется на основе снятия контрольных сумм файлов (CRC – сумм) и их последующего сравнения с данными, полученными после изменения файлов.

Комбинированное использование этих модулей позволяет создать антивирусную защиту, наиболее точно отвечающую системным требованиям.

Обнаруженные подозрительные или инфицированные объекты могут быть помещены в предварительно указанную "карантинную" директорию для последующего анализа.

Антивирус Касперского обеспечивает полномасштабную централизованную антивирусную защиту почтовых систем, работающих под управлением ОС Solaris.

Проверке на наличие вирусов подвергаются все элементы электронного письма тело, прикрепленные файлы (в том числе архивированные и компрессированные), внедренные OLE-объекты, сообщения любого уровня вложенности. Обнаруженные подозрительные или инфицированные объекты могут быть вылечены, удалены, переименованы, или помещены в заранее определенную карантинную директорию для последующего анализа.

Ежедневное обновление базы вирусных сигнатур, автоматически реализуется через Интернет при помощи специально встроенного модуля и обеспечивает высокий уровень детектирования компьютерных вирусов.

### Задание практической работы

#### Пройдите тест

Предлагаемые вопросы содержат несколько вариантов ответов. Выберите один или несколько правильных ответов.

1. Посмотрите на рисунок и выберите правильный ответ на вопрос: зависит ли степень сжатия от типа архивируемого файла?

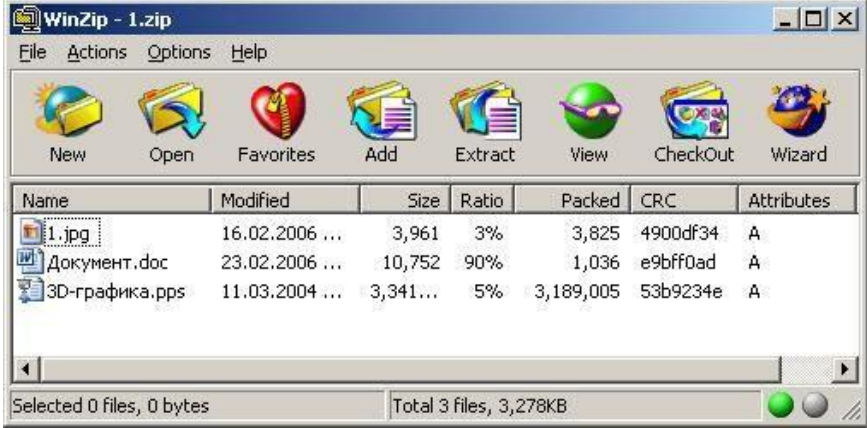

- а) да, зависит
- b) нет, не зависит

2. Посмотрите на рисунок и выберите правильный ответ на вопрос: какова примерно степень сжатия файла Документ.doc архиватором WinRar?

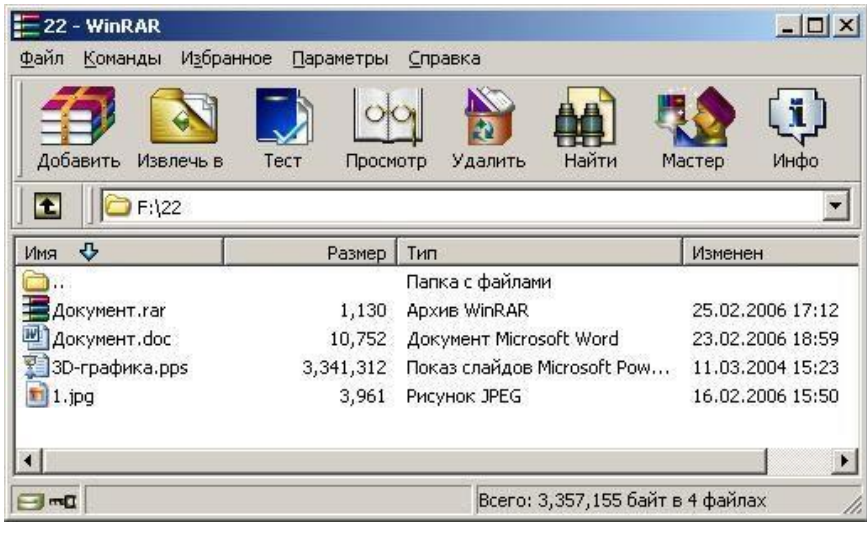

- a) 3 %
- b) 10 %
- c) 100 %
- 3. Посмотрите на рисунок и выберите правильный ответ на вопрос: какой архиватор лучше сжал файл Документ.doc?

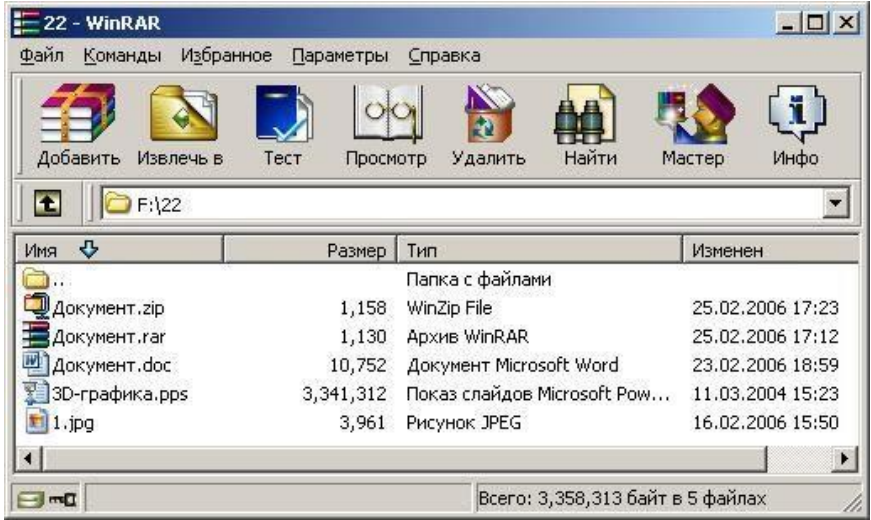

- a) WinRar
- b) WinZip
- c) Никакой разницы нет, степень сжатия одинакова.
- 4. Какие из перечисленных ниже действий могут привести к вирусной атаке?
- a) Создание нового документа.
- b) Получение файла по электронной почте.
- c) Установка на компьютер новой программы с пиратского диска.
- d) Получение информации из Интернет.
- 5. Вирус это…
- a) Ошибка в программе
- b) Возбудитель инфекционного заболевания
- c) Программа, обладающая способностью к самовоспроизведению.

Подготовьте письменноесообщение на тему: «Общие сведения и особенности работы антивирусной программы [*Название антивирусной программы*]» (Название антивирусной программы по указанию преподавателя).

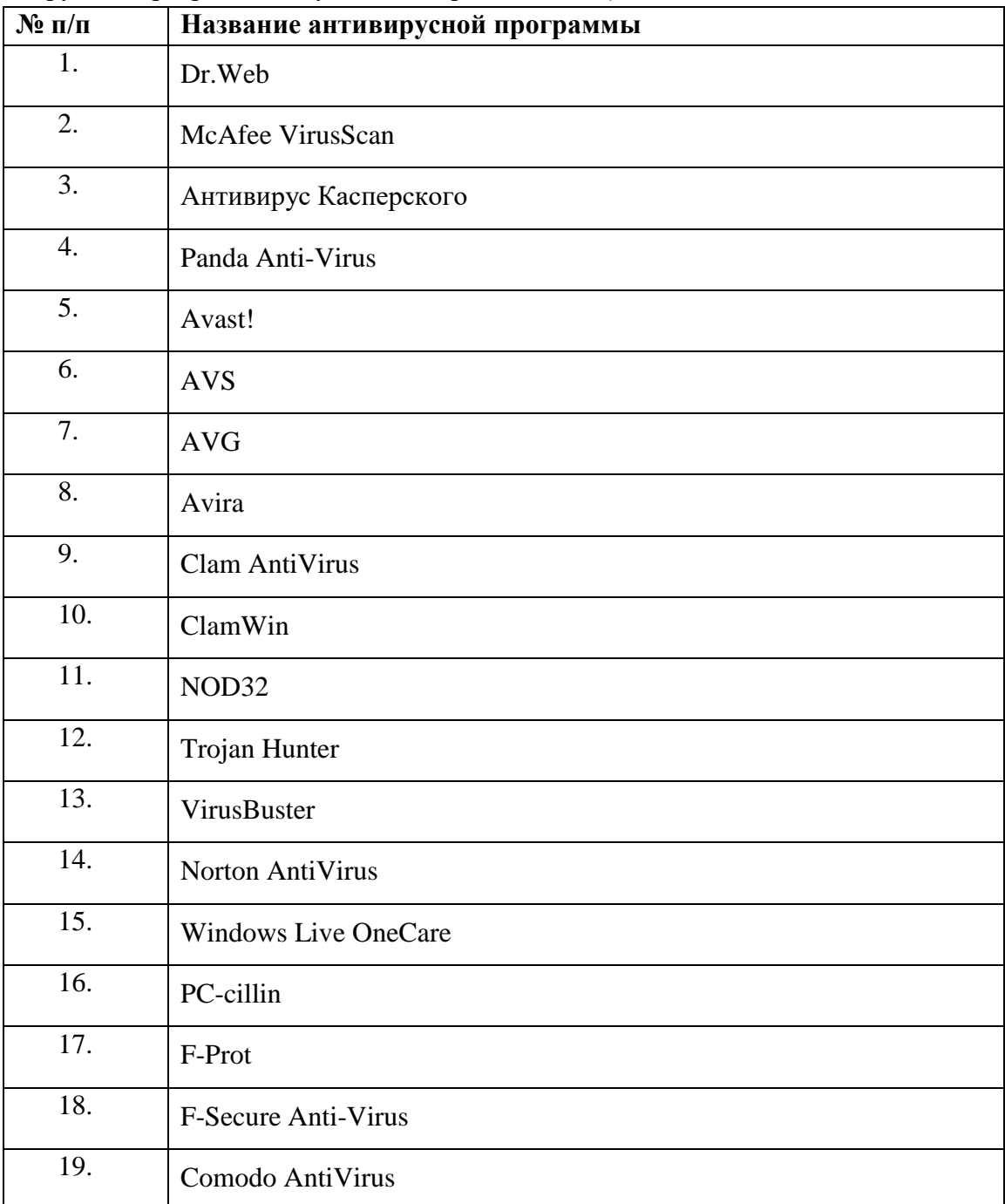

Ответьте на контрольныевопросы:

# **Контрольные вопросы**

- 1. Что называется компьютерным вирусом?
- 2. Какая программа называется "зараженной"?
- 3. Что происходит, когда зараженная программа начинает работу?
- 4. Как может маскироваться вирус?
- 5. Каковы признаки заражения вирусом?
- 6. Каковы последствия заражения компьютерным вирусом?
- 7. По каким признакам классифицируются компьютерные вирусы?
- 8. Как классифицируются вирусы по среде обитания?
- 9. Какие типы компьютерных вирусов выделяются по способу воздействия?
- 10. Что могут заразить вирусы?
- 11. Как маскируются "невидимые" вирусы?
- 12. Каковы особенности самомодифицирующихся вирусов?
- 13. Какие методы защиты от компьютерных вирусов можно использовать?
- 14. В каких случаях применяют специализированные программы защиты от компьютерных вирусов?
- 15. На какие виды можно подразделить программы защиты от компьютерных вирусов?
- 16. Как действуют программы-детекторы?
- 17. Что называется сигнатурой?
- 18. Всегда ли детектор распознает зараженную программу?
- 19. Каков принцип действия программ-ревизоров, программ-фильтров, программвакцин?
- 20. Как выглядит многоуровневая защита от компьютерных вирусов с помощью антивирусных программ?
- 21. Перечислите меры защиты информации от компьютерных вирусов.
- 22. Каковы современные технологии антивирусной защиты?
- 23. Каковы возможности антивируса Касперского для защиты файловых серверов? почтовых серверов?
- 24. Какие модули входят в состав антивируса Касперского для защиты файловых систем?
- 25. Каково назначение этих модулей?
- 26. Какие элементы электронного письма подвергаются проверке на наличие вирусов?
- 27. Как обезвреживаются антивирусом Касперского обнаруженные подозрительные или инфицированные объекты?
- 28. Как обновляется база вирусных сигнатур?

#### **Оформление результатов работы**

- 1. Оформить работу в соответствии с заданиями.
- 2. Ответить на контрольные вопросы.
- 3. Сформулировать выводы по результатам работы.

# Методические рекомендации для практических работ по теме:

# Работа в операционной системе. Графический интерфейс пользователя. Программное обеспечение

Цель: • Повторить и закрепить знания о программных продуктах, основных устройствах компьютер. Познакомить с понятиями операционной системы, графический интерфейс, объекты графического интерфейса.

Помочь сформировать умения работы с графическим интерфейсом Windows. Задачи:

# Обучающая:

формирование представления о понятиях операционная система, графический интерфейс, «рабочий стол», элементы «рабочего стола».

# Воспитательная:

**ВОСПИТЫВАТЬ** информационную культуру, лиспиплинированность. аккуратность, настойчивость в учебе;

воспитывать ответственность за выполняемую работу, аккуратность при работе с компьютером.

# Развивающая:

способствовать развитию грамотной речи, взаимодействия между учащимися.

развивать умение работать в группе и умение выстраивать самостоятельную работу;

- способствовать развитию умения планировать свою деятельность;
- формировать интерес к предмету информатики.

# Ход работы

Выполнить упражнения:

# Упражнение 1

# 1. Действия с Рабочим столом и значками на рабочем столе

Изменение свойств Рабочего стола: <щелкните правой кнопкой мышки по любой свободной части Рабочего стола> , < в открывшемся контекстном меню Рабочего стола выберите команду Свойства:

на вкладке Рабочий стол можно выбрать узор для поверхности Рабочего стола или заполнить Рабочий стол картинкой;

на вкладке Заставка можно выбрать заставку, которая включается, если пользователь не работает на компьютере несколько минут (на Заставку можно установить пароль); • на вкладке Оформление можно изменить все цвета и шрифты интерфейса.

Выделение одного значка: <укажите на значок и сделайте одинарный щелчок левой кнопкой мыши>.

Выделение группы значков: <удерживая левую кнопку мыши, нарисуйте прямоугольную рамку вокруг нужных значков>.

Снятие выделения со значков: <иелкните в любом месте Рабочего стола, где нет выделенных значков>.

Перемещение значков на Рабочем столе: *<укажите на значок или группу выделенных значков мышью> ~ <нажмите левую кнопку мыши и, не отпуская ее, переместите мышь по коврику>~* <*отпустите левую кнопку мыши>.* 

Упорядочивание значков*: <щелкните правой кнопкой мышки в любом свободном месте Рабочего стола> ~ <в открывшемся контекстном меню Рабочего стола левой кнопкой мыши щелкнитепо команде Упорядочить значки> ~ <выберите один из предложенных способов упорядочивания: Имя/Размер(Тип /Изменен)*

Выравнивание значков: *<щелкните правой кнопкой мышки в любом свободном месте Рабочего стола> ~ <в открывшемся контекстном меню Рабочего стола левой кнопкой мыши щелкните по команде Упорядочить значки> ~ Выровнять по сетке.*

#### **Открытие объекта, расположенного па Рабочем столе:**

**1-й способ**: <двойной щелчок по значку объекта>;

**2-й способ**: <щелкните по значку правой кнопкой мыши> ~<в контекстном меню объекта левой кнопкой мыши выберите команду **Открыть**>.

#### *2.* **Работа с Панелью задач**

Изменение свойств панели задач: <щелкните правой кнопкой мыши по любой свободной части Панели задач> ~ <в контекстном меню Панели задач щелкните по команде **Свойства**>: • на вкладке Панель задач поставьте флажки Закрепить панель задач и Отображать панель задач поверх остальных окон;

• на вкладке **Меню «Пуск**» поставьте переключатель **Классическое меню <<Пуск**>>, что позволит видеть все установленные программы.

#### *3.* **Действия с активным окном программы**

Активизация окна программы: <щелкните по любой видимой части окна>. Заголовок окна станет ярким.

Сворачивание на **Панель задач**: <щелкните по кнопке управления окном **Свернуть**  (левая из трех)>.

Возвращение па Рабочий стол: <на Панели задач щелкните по кнопке с названием окна>. Разворачивание на весь экран: <щелкните по кнопке управления окном **Развернуть** (средняя из трех)>.

Восстановление прежнего размера: <щелкните по кнопке управления окном Восстановить (средняя из трех)>.

Закрытие окна программы:

**1-й способ**: <щелкните в строке заголовка по кнопке управления окном **Закрыть**>;

**2-й способ**: <сделайте двойной щелчок по кнопке системногоменю окна>;

**3-й способ**: <щелкните по кнопке системного меню окна>~ **Закрыть**;

**4-й способ**: <правой кнопкой мыши щелкните по заголовку программы> ~ **Закрыть**;

**5-й способ**: <нажмите «быстрые>> клавиши Alt+F4>;

**6-й способ**: <на Панели задач щелкните правой кнопкой по названию программы> ~ **Закрыть**;

#### **7-й способ**: меню **Файл ~ Выход.**

Перемещение окна: <укажите стрелкой мыши на заголовок окна, нажмите левую кнопку мыши> ~ <не отпуская кнопку, передвигайте мышь по коврику>~ <отпустите мышь>.

Изменение размера окна: <поместите мышь на границу окна (указатель мыши примет вид двунаправленной стрелки) $> \sim$  <нажмите левую кнопку мыши и передвигайте границу окна> ~<отпустите мышь>.

Размещение нескольких окон на Рабочем столе: <щелкните правой кнопкой мышки по свободной части **Панели** задач>~ <левой кнопкой мыши щелкните по нужной команде:

**Окна каскадом/Окна сверху вниз/ Окна слева направо/Свернуть все окна>.** 

**Упражнение 2** 

**Задание** *1.* **Знакомство с Рабочим столом, Главным меню** 

l. Ознакомьтесь с объектами, расположенными на Рабочем столе.

Откройте **Главное меню**, нажав кнопку **Пуск** (слева на Панели задач). Ознакомьтесь с пунктами Главного меню. Обратите внимание на пункт **Завершение работы**; на произвольный (выше разделительной черты) и обязательный разделы.

Закройте **Главное меню**, щелкнув левой кнопкой мыши в свободном месте Рабочего стола.

# **Задание** *2.* **Приемы управления с помощью мыши**

l. *Зависание:* 

найдите индикатор системных часов (справа на Панели задач);

наведите на него указатель мыши и задержите (появится всплывающая подсказка, отражающая состояние системного календаря).

2. *Двойной щелчок*:

• сделайте двойной щелчок на значке **Мой компьютер** (откроется окно Мой компьютер) . 3. *Щелчок:*

щелкните 1 раз на кнопке **Закрыть** (правый верхний угол окна);

щелкните на значке **Корзина** (обратите внимание на изменение цвета значка и подписивыделился значок Корзина).

4. *Щелчок правой кнопкой мыши*:

• щелкните правой кнопкой мыши на свободном месте Панели задач (откроется контекстное меню).

5. *Перетаскивание:* 

наведите указатель мыши на значок **Корзина** и нажмите левую кнопку мыши. Не отпуская кнопку, переместите указатель по рабочему столу (значок Корзина переместился).

6.. *Протягивание:* 

#### откройте окно **Мой компьютер**;

подведите указатель мыши на любую границу окна и дождитесь появления двунаправленной стрелки;

нажмите на левую кнопку мыши и переместите указатель (размер окна изменился).

подведите указатель мыши на любой угол рамки окна и дождитесь появления двунаправленной стрелки;

нажмите на левую кнопку мыши и переместите указатель (размер окна изменился); • закройте окно Мой компьютер.

# **Задание 3. Запуск (открытие) окна приложения**

Запустите программу Блокнот: **Пуск + Программы + Стандартные + Блокнот**. **Задание**  *4.* **Приемы управления окном** *1. Изменение размера окна:* 

подведите указатель к любой границе окна (указатель мыши принимает форму двунаправленной стрелки);

методом протягивания левой кнопкой мыши переместите границу размера окна;

подведите указатель к любому углу рамки окна (указатель мыши принимает форму двунаправленной стрелки);

методом протягивания левой кнопкой мыши переместите границы размера окна (обратите внимание, что изменились ширина и высота окна).

*2. Перемещение окна:* 

• подведите указатель мыши к строке заголовка окна (указатель принимает форму стрелки); • методом перетаскивания левой кнопкой мыши переместите окно, ухватив его за заголовок.

*3. Сворачивание окна в значок и возврат в прежнее состояние*:

1 раз щелкните левой кнопкой мыши по кнопке **Свернуть** (крайняя левая кнопка в правом верхнем углу окна);

обратите внимание на изменение кнопки объекта на **Панели задач**;

верните окно в прежнее состояние ( 1 раз щелкните левой кнопкой мыши по кнопке на **Панели задач);** 

сверните окно в значок с помощью кнопки **Системного меню** (в левом верхнем углу окна; команда **Свернуть**);

верните окно в прежнее состояние.

*4. Раскрытие окна на весь экран и возврат в прежнее состояние:* 

методом протягивания левой кнопкой мыши измените размеры окна таким образом, чтобы появились полосы прокрутки;

1 раз щелкните левой кнопкой мыши по кнопке **Восстановить/ Развернуть** (средняя кнопка в правом верхнем углу окна);

Обратите внимание, как изменились размеры окна.

еще раз щелкните левой кнопкой мыши по кнопке **Восстановить/ Развернуть**;

разверните окно на весь экран и верните его в прежнее состояние с помощью **Системного меню** (команды **Развернуть/Восстановить**).

*5. Закрытие окна программы:* 

1 раз щелкните левой кнопкой мыши по кнопке **Закрыть** окно (крайняя правая кнопка в правом верхнем углу окна);

откройте окно и закройте его с помощью **Системного меню** (команда **Закрыть)**. **Задание 5. Упорядочивание окон на рабочем столе** 

Откройте окно **Блокнот (**обратите внимание на появление кнопки этого объекта на **Панели задач).** 

Откройте окно Корзина двойным щелчком .

Расположите эти два окна так, чтобы они были видны полностью и не перекрывали друг друга (используйте метод протягивания и перемещение левой кнопкой мыши).

Упорядочите окна на Рабочем столе с помощью команд контекстного меню **Панели задач** (щелчок правой кнопкой мыши по незанятой области **Панели задач**):

*Окна каскадом;* 

*Окна сверху вниз;* 

*Окна слева направо*.

Сделайте поочередно активным каждое окно (щелчок мышью в области окна) . Обратите внимание на отличие вида кнопок на **Панели задач** для неактивных и активных окон.

Закройте или сверните все открытые окна, используя кнопки в правом верхнем углу строки заголовка или **Системное меню.**

Обратите внимание на отличия вида кнопок на Панели задач для свернутых и открытых окон.

Закройте все окна.

**Задание** *6.* **Открытие существующего документа в окне связанного приложения** 1. Нажмите мышью кнопку **Пуск**.

Подведите указатель мыши к пункту **Документы** – открывается список 15 документов , которые создавались (открывались) в последнее время.

Выберите из списка название нужного документа (например, любой файл с расширением *\*.doc).* Подведите указатель мыши к нему и щелкните левой кнопкой мыши (откроется документв окне связанного с ним приложения Word).

Закройте окно документа и приложения Word. **Задание 7. Работа с диалоговыми окнами** 1. Откройте окно **Блокнот.** 

Введите в окне **Блокнот** свою фамилию, имя и отчество.

Откройте диалоговое окно **Сохранить как** ... (Файл - Сохранить как ... ). Обратите внимание на - признак диалогового окна.

Сравните внешний вид окна **Блокнот** и диалогового окна **Сохранить как** ... (обратите внимание на отсутствие горизонтального меню в диалоговом окне и на кнопки в верхнем правом углу окна).

Убедитесь, что изменить размер диалогового окна невозможно.

Переместите диалоговое окно, потянув за заголовок.

Щелкните 1 раз левой кнопкой мышью поочередно в полях: **Папка, Имя файла, Тип файла**.

Закройте диалоговое окно и окно **Блокнота.** 

**Задание** *8.***Знакомство с окном Мой компьютер, окном программы Проводник, окном папки** 

Откройте окно Мой компьютер.

Введите команду **Сервис ~ Свойства папки ... ~ Общие** ~ <установите переключатель **Открывать каждую папку в отдельном окне**>.

Откройте окно любой папки на диске С: (двойным щелчком мыши).

Если в окне папки не отображаются расширения имен файлов( *\*.doc,* \*.Ьтр и т. д.), введите команду **Сервис ~ Свойства папки ... ~ Просмотр (Вид**) ~ <снимите переключатель Скрывать расширения для зарегистрированных типов файлов>.

Упорядочите расположение открытых окон слева направо (контекстное меню Панели задач).

Сравните вид окна Мой компьютер и открытого окна папки.

С помощью команд горизонтального меню Вид опробуйте в окне папки все формы представления информации об объектах в виде:

плитки;

значков;

в виде списка;

таблины.

Закройте все окна.

Откройте окно папки с помощью Проводника:

запустите **Проводник (Пуск ~ Программы ~ Стандартные~ Проводник).** Обратите внимание на форму представления информации в окне Проводника: окно Проводника разбито на две части (две панели) - **Все папки** (левая панель) и **Содержимое** (правая панель);

найдите и выделите папку на левой панели **Проводника;**

откройте окно папки через контекстное меню (правая копка мыши);

упорядочите расположение открытых окон слева направо (на Рабочем столе должно быть открыто два окна: окно **Проводник** и окно папки);

сравните представление информации в открытом окне папки и на правой панели окна **Проводник.** 

10. С помощью команд горизонтального меню **Вид** опробуйте в окне папки и на правой панели окна **Проводника** все формы представления информации об объектах в виде: плитки;

значков;

в виде списка;

таблицы.

11 . Выберите форму представления в виде таблицы.

12. Отсортируйте объекты в правом подокне **Проводника**, используя команды контекстного меню окна или щелкая мышью по заголовкам столбцов: • по типу файла;

• по именам.

13. Закройте окно папки.

# **Задание** *9.* **Получение справочной помощи**

Найдите подсказку по запуску программ (Пуск ~ Справка и поддержка): <в поле Найти напечатайте следующий запрос : запуск программ $>$  ~ <нажмите кнопку со стрелкой Начать поиск>~ <внизу в разделе Выберите задание щелкните по нужному пункту (например, Запуск программы)>.

# **Методические рекомендации для практических работ по теме:**

## **Возможности текстового редактора для решения профессиональных задач**

**Раздел 4.** Технологии создания и преобразования информационных объектов

**Цель работы:** изучить основы оформления документа средствами текстового процессора Microsoft Word; познакомиться с с возможностями текстового процессора Microsoft Office Word, овладеть умениями оформлять текстовый документ средствами текстового редактора Microsoft Word, проявить творчество в своей работе. **Задачи:**

### **Образовательные:**

- изучить информационные технологии создания, сохранения и подготовки к печати документов с помощью редактора MsWord;
- познакомиться с основными операциями форматирования документов;
- отработка навыков работы по форматированию документов;
- закрепить на практике полученные знания.

### **Развивающие:**

- формирование приемов логического мышления, развитие интереса к предмету;
- развивать и совершенствовать умения применять имеющиеся знания на практике.

### **Воспитательные:**

- формирование самостоятельности при выполнении практической работы и ответственности при работе с ПК;
- Вооружение учащихся правильным методологическим подходом к познавательной и практической деятельности.
- Воспитание трудолюбия, инициативности и настойчивости в преодолении трудностей.
- воспитывать аккуратность.

#### **Ход практической работы**

- 1. Ознакомиться с методическими указаниями
- 2. Выполнить задание на компьютере, ответить на вопросы
- 3. Написать отчет, сделать вывод к практической работе

### **Методические указания**

В создании любого текстового документа можно выделить следующие действия:

- 1. создание документа;
- 2. набор текста;
- 3. редактирование;
- 4. форматирование;
- 5. сохранение окончательного варианта документа;
- 6. печать.

Важно придерживаться указанной последовательности действий. Часто при работе над документом неопытные пользователи пытаются совместить набор текста с его форматированием. Это плохая привычка, приводящая к неоправданному усложнению работы и снижению качества получаемого документа. При наборе текста необходимо только разделять абзацы (в Microsoft Word новый абзац создается нажатием клавиши «Enter», а перенос на следующую строку внутри абзаца происходит автоматически) и соответствующим образом набирать прописные буквы.

Приступать к форматированию следует только после завершения набора и редактирования всего текста. Основными элементами форматирования являются установка параметров страницы, шрифта и абзаца.

К важнейшим параметрам страницы относятся размер бумаги, ориентация страницы (книжная или альбомная) и поля. Большинство документов требуют бумаги формата А4 (210х297 мм) и книжной ориентации страницы. Обычно хорошо смотрится документ со следующими полями: верхнее и нижнее – по 2 см, левое (с учетом необходимости подшивания документа) – 3 см, правое – 1,5 см.

Шрифт характеризуется гарнитурой, размером, начертанием и цветом. Стандартной для Microsoft Word является гарнитура Times New Roman, она подходит для основной массы документов. Размер шрифта измеряется в пунктах. Чаще всего используют шрифт 12 и 14 пт. Начертание различают обычное, полужирное, курсивное и с подчеркиванием. Последние три могут использоваться в любых комбинациях (например, полужирный курсив с подчеркиванием) и служат для выделения некоторых элементов текста.

К основным параметрам абзаца относятся выравнивание, отступ слева и справа, отступ (или выступ) красной строки, интервал перед абзацем и после него, межстрочный интервал. Выравнивание – по левому и правому краю, по центру, по ширине – предназначено для придания документу законченного аккуратного вида. Выравнивание по центру рекомендуется применять к заголовкам, а по ширине – к основному тексту. Межстрочный интервал характеризует расстояние между строками в абзаце, обычно назначается равным 1,5. Отступы и интервалы используются для выделения некоторых абзацев. Обязательным элементом абзаца является красная строка, для ее оформления служит соответствующий параметр. Некоторые пользователи привыкли делать красную строку путем добавления пробелов. Это в корне неправильно.

Еще одним способом оформления текста являются списки. Списки бывают одноуровневые (представляют собой перечень пунктов) и многоуровневые (каждый пункт может содержать подпункты). По способу обозначения пунктов различают маркированные и нумерованные списки.

Важно помнить, что Microsoft Word предоставляет и другие, гораздо более широкие, нежели описано выше, возможности форматирования документов. Их следует активно использовать в зависимости от характера создаваемого документа.

При работе над документом необходимо регулярно сохранять результаты плоды своего труда, не надеясь на автосохранение.

### **Задание**

Подготовьте и оформите в соответствии с требованиями тезисы доклада для участия в научной конференции.

# **Требования к оформлению**

- 1. Параметры страницы: лист А4, альбомная ориентация, верхнее поле 3 см, остальные – по 2 см;
- 2. Шрифт: Times New Roman, 14 пт;
- 3. Абзац: выравнивание по ширине, полуторный межстрочный интервал, интервал перед абзацем - 0 пт, после – 0 пт, отступ первой строки – 1,5 см;
- 4. Оформление «шапки»: первая строка название (прописные буквы 14 пт, полужирное начертание, выравнивание по центру), вторая строка – ФИО автора (14 пт, обычное начертание, выравнивание по центру), третья строка – наименование учреждения, город, страна (14 пт, курсив, выравнивание по центру);
- 5. Текст должен быть размещен в двух равных по ширине колонках отделенных вертикальным разделителем, ширина промежутка между колонками 1,5 см;
- 6. В верхнем колонтитуле, начиная со второй страницы номер страницы, выравнивание по центру, 14 пт;
- 7. В нижнем колонтитуле, начиная со второй страницы ФИО автора, выравнивание по центру, 14 пт.

# **Ход работы:**

1. Откройте текстовый редактор MicrosoftWord2013.

Это можно осуществить пользуясь кнопкой **Пуск** (**Пуск**>**Программы**>**MicrosoftWord**)**,**  ярлыком MicrosoftWord на **Рабочем столе** (если он там присутствует), или, создав в своей папке документ MicrosoftWord (**Файл**>**Создать**>**Документ MicrosoftWord** или аналогично с помощью контекстного меню).

2. Сохраните документ в своей папке под названием Занятие 2.

Используйте команду **Файл**>**Сохранить как**. По ходу работы над документом не забывайте периодически сохранять внесенные изменения командой **Файл**>**Сохранить** или соответствующей кнопкой **Панели инструментов**.

3. Наберите шапку тезисов.

Обратите внимание, что, для набора прописных букв удерживается клавиша **Shift**(если необходимо набрать прописными буквами несколько слов, то лучше однократно нажать клавишу **CapsLock**; для возвращения к строчным буквам нажмите ее повторно), в конце каждого абзаца нажимается клавиша **Enter**. Удалить лишние символы можно клавишей **Del**, если они расположены справа от курсора, или клавишей **Backspace**, если они расположены слева. Рекомендуем не устанавливать заранее параметры форматирования шрифта и абзаца.

4. Наберите текст с изображения методических указаний.

Выделите текст при помощи мыши или командой **Правка**>**Выделить все**, скопируйте его командой **Правка**>**Копировать** или с помощью соответствующей кнопки на **Панели инструментов** или посредством контекстного меню. Для вставки фрагмента установите курсор в выбранное место документа и используйте команду **Вставить** приемами аналогичными процедуре копирования.

> 5. Установите параметры страницы, шрифта, абзаца соответствующие требованиям.

Параметры страницы (лист А4, альбомная ориентация, верхнее поле – 3 см, остальные – по 2 см) введите в диалоговом окне, открываемом командами **Файл**  >**Параметры страницы.** 

Выделить весь текст (**Правка**>**Выделить все**). Установите гарнитуру (Times New Roman) и размер шрифта (14 пт), выравнивание по ширине при помощи соответствующих кнопок **Панели инструментов**, межстрочный интервал (полуторный), интервалы перед (0 пт) и после (0 пт) абзаца, отступ первой строки (1,5 см) – в диалоговом окне **Формат**>**Абзац.** Выделяя фрагменты текста, отличающиеся написанием (см. требования к оформлению тезисов и образец), приведите их к требуемому виду. Не забывайте, что некоторые из этих действий можно выполнить, используя «горячие клавиши».

> 6. Внимательно проверьте текст тезисов и исправьте грамматические, пунктуационные ошибки и опечатки.

Не забывайте о возможности использовать автоматическую проверку правописания. Слова с грамматическими ошибками подчеркиваются красной волнистой линией, а предложения с пунктуационными ошибками – зеленой. При щелчке правой кнопкой на подчеркнутом слове или предложении система предлагает варианты исправления ошибки. Достаточно выбрать подходящий. Однако не все слова, входят в словарь MicrosoftWord. Такие слова также подчеркиваются красной линией, несмотря на правильное написание.

7. Установите расстановку переносов.

Воспользуйтесь диалоговым окном **Сервис**>**Язык**>**Расстановка переносов**. Установите флажок **Автоматическая расстановка переносов**.

8. Разместите текст в двух колонках.

Выделите весь текст. Воспользуйтесь диалоговым окном **Формат**>**Колонки**. Выберите вариант **Две колонки**, установите флажки **Колонки одинаковой ширины** и **Разделитель**, введите ширину промежутка между колонками.

9. Оформите согласно требованиям «шапку» тезисов.

Уберите отступы строк «шапки» (иначе текст не выровняется по центру). Выделяйте соответствующие фрагменты текста и форматируйте их, пользуясь кнопками на **Панели инструментов** (см. требования к оформлению тезисов и образец).

10. Создайте верхний колонтитул – нумерацию страниц.

Воспользуйтесь командой **Вставка**>**Номера страниц**. Выберите положение и выравнивание номера. Снимите флажок **Номер на первой странице**.

11. Установите требуемый размер шрифта (14 пт) для номеров страницы.

Для редактирования колонтитула войдите в него двойным щелчком мыши. Обратите внимание, что изменения, внесенные на одной странице, распространяются на остальные. Для выхода из колонтитула дважды щелкните на основном тексте или нажмите кнопку **Закрыть** панели инструментов **Колонтитулы**.

12. Создайте нижний колонтитул.

Предварительно скопируйте ФИО автора. Откройте колонтитулы командой **Вид**>**Колонтитулы**. Переместитесь в нижний колонтитул второй страницы и вставьте скопированный текст. Отформатируйте его согласно требованиям (шрифт 14 пт,

выравнивание по центру). Выйдя из колонтитула, убедитесь, что вставленный текст появился на всех страницах, кроме первой.

> 13. Проиллюстрируйте текст рисунками **рис.1** и **рис.2** из папки **Занятие 2** в папке **Студент**.

Установите курсор в место вставки фотографии. Откройте диалоговое окно **Вставка**>**Рисунок**>**Из файла**. Выберите необходимый файл и нажмите кнопку **Вставить**. Измените способ обтекания объекта текстом: откройте из контекстного меню диалоговое окно **Формат рисунка**, вкладку **Положение** и выберите вариант **Вокруг рамки**. Переместите фотографию в требуемое положение при помощи мыши. Обратите внимание на соответствие расположения текста вокруг фотографии образцу.

> 14. Проверьте соответствие оформления тезисов требованиям и сохраните их окончательный вариант.

Для просмотра многостраничного документа удобно пользоваться функцией **Файл**>**Предварительный просмотр** (также ее можно вызвать с помощью соответствующей кнопки на **Панели инструментов**). В открывшемся окне обратите внимание на возможность изменения масштаба и количества одновременно просматриваемых страниц с помощью соответствующих кнопок на **Панели инструментов**. Вернуться к обычному режиму можно, нажав кнопку **Закрыть**. **Контрольные вопросы**

- 1. Для чего предназначен текстовый процессор Microsoft Word, и какова его роль в автоматизации профессиональной деятельности?
- 2. Какие параметры составляют формат страницы, предложите их значения для оформления листа первичного осмотра стационарного больного?
- 3. Чем характеризуется шрифт, какие Вы знаете виды начертания шрифта?
- 4. Какие параметры включает формат абзаца, поясните их назначение?
- 5. Опишите устройство окна MicrosoftWord и укажите предназначение основных его элементов.
- 6. Опишите последовательность действий для подготовки текстового документа.
- 7. Что такое колонтитул, и для чего он предназначен?
- 8. Какие виды списков Вы знаете?

# **Оформление результатов работы**

- 1. Оформить работу в соответствии с заданиями.
- 2. Ответить на контрольные вопросы.
- 3. Сформулировать выводы по результатам работы.

# **Методические рекомендации для практических работ по теме: Организация работы с Интернет-сервисами**

Тема 5.1. Представления о технических и программных средствах телекоммуникационных технологий

**Цель:** научиться пользоваться электронными словарями, изучить методы поиска нужных слов в электронных словарях; познакомиться с основными возможностями программыбраузера InternetExplorer; освоить навыки работы с программой-браузером, изучение процесса поиска информации в Интернет, зная адрес страницы, на которой она расположена.

# **Задачи**

### **Образовательные**

- формирование ценностного отношения к работе в сети Интернет;
- обобщение известные информационные сервисы сети Интернет;
- выработка практического умения в определении вида информационного ресурса сети Интернет.

# **Развивающие**

- способствовать развитию познавательного интереса у учащихся;
- способствовать развитию творческой активности учащихся;
- развивать наглядно-образное мышление, память и умение сравнивать и анализировать;

#### **Воспитательные**

- способствовать культурному и интеллектуальному развитию учащихся;
- воспитывать информационную культуру обучающихся, внимание, аккуратность.

**Оснащение:** персональный компьютер, конспекты, карточки-задания, учебники.

#### **Ход работы**

Самостоятельно изучить теоретический материал.

# **Теоретическая часть:**

Для связи с Internet используется специальная программа – браузер.

Сегодня наиболее популярными браузерами являются Opera, Google, Firefox и InternetExplorer. Основное назначение браузера – загрузка Веб-страницы из Интернета и отображение её на экране.

Служба WorldWideWeb (WWW) – это единое информационное пространство, состоящее из сотен миллионов взаимосвязанных электронных документов.Отдельные документы, составляющие пространство Web, называют Web-страницами.Группы тематически объединенныхWeb-страниц, называют Web-узлами (сайтами).
## **Адресация в сети:**

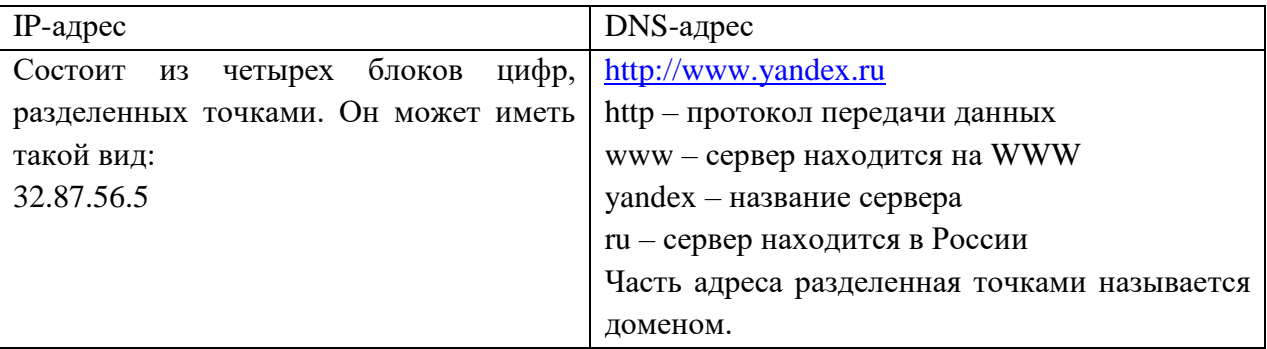

Для того, чтобы найти определение какого-либо термина, мы также можем воспользоваться услугами электронных словарей. Если рассматривать такой вариант, когда у вас нет возможности заглянуть в книгу, существуют электронные словари. Некоторые вещи, как например, поиск в огромных массивах текста, они делают удивительно быстро.

## **Задание 1:**

В тетрадь запишите следующую таблицу:

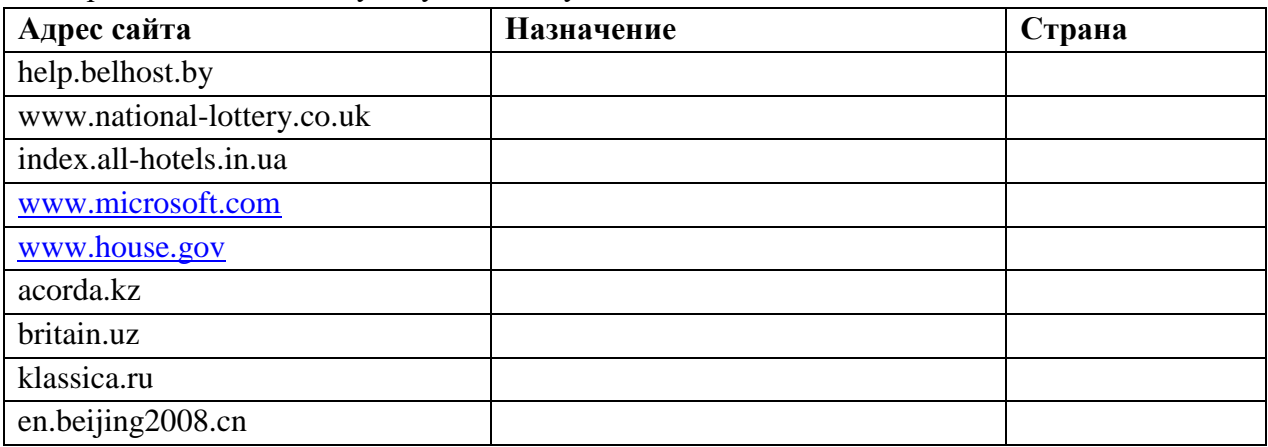

Рассмотрите веб-страницы, определите назначение сайта, определите государство, в котором сделан этот сайт.

Откройте Веб страницу с адресом: [www.detstvo.ru.](http://www.detstvo.ru/) Найдите гиперссылку праздники, нажмите на нее, дождитесь загрузки страницы, перепишите ее адрес. Далее найдите ссылку фото, перепишите и ее адрес.

Ответьте на вопрос: каким образом адресуются страницы одного сайта?

## **Задание 2:**

Откройте программу EnternetExplorer. Загрузите страницу электронного словаря В. Даля – www.slovardalya.ru. В текстовое поле **Поиск по словарю:** введите слово, лексическое значение которого вам нужно узнать, например, «рутина». Нажмите на кнопку**Искать**. Дождитесь результата поиска. Запишите результат к себе в тетрадь.

Самостоятельно найдите лексическое значение следующих слов и запишите результат к себе в тетрадь.

- − Новости,
- − Статья,
- − Учитель,
- − Техника,
- − Команда.

Найдите лексические значения и этимологию следующих слов и запишите результат к себе в тетрадь:

- − Метонимия,
- − Видеокарта,
- − Железо,
- − Папирус,
- − Скальпель,

Дебет (бухг. термин).

## **Задание 3:**

Используя, словарь-переводчик сделайте перевод следующих слов на английский, испанский и японский язык. Вы можете воспользоваться любыми словарями из предложенного списка:

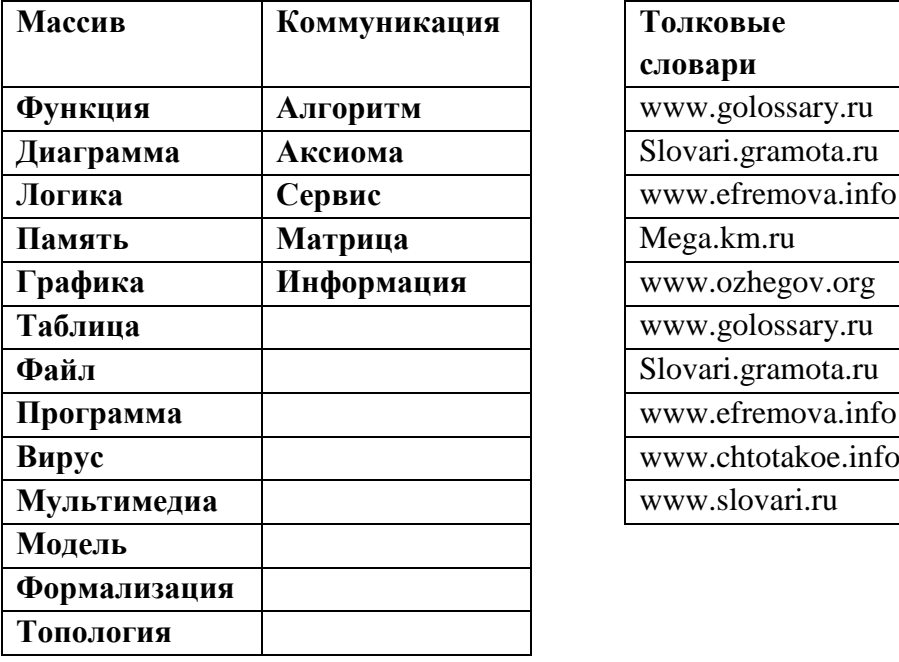

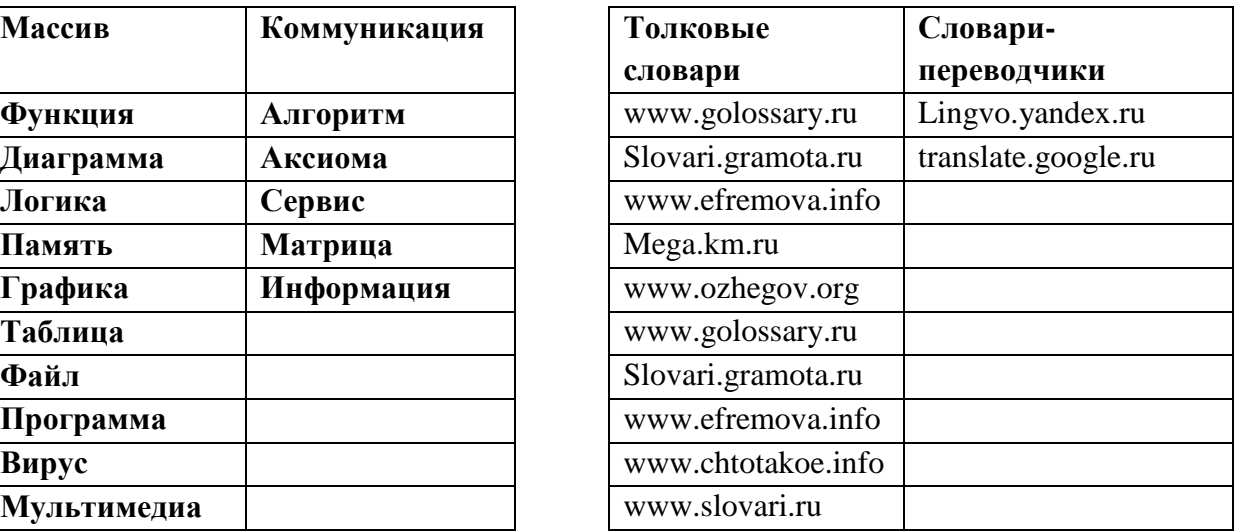